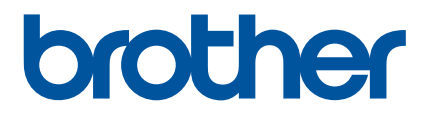

# **Ghidul utilizatorului Online**

P-touch P750W

Înainte de a utiliza această imprimantă, citiți ghidul utilizatorului online.

Vă recomandăm să păstrați manualul la îndemână, pentru consultare ulterioară.

Versiunea 02 ROM

# **Introducere**

# **Notă importantă**

- Conținutul acestui document și specificațiile acestui produs sunt supuse modificărilor fără notificare.
- Brother își rezervă dreptul de a efectua modificări, fără notificare prealabilă, ale specificațiilor și materialelor conținute în acest document și nu poate fi făcută răspunzătoare pentru niciun fel de daune (inclusiv rezultate pe cale de consecință) cauzate de încrederea în materialele prezentate, inclusiv, dar fără a se limita la, erorile tipografice și alte erori aferente publicațiilor.
- Imaginile de pe ecran din acest document pot diferi în funcție de sistemul de operare al computerului.
- Înainte de a folosi aparatul P-touch, asigurați-vă că ați citit toate documentele incluse cu aparatul P-touch pentru informații privind siguranța și funcționarea corectă.

## **Simboluri utilizate în acest ghid**

Următoarele simboluri sunt folosite în acest ghid.

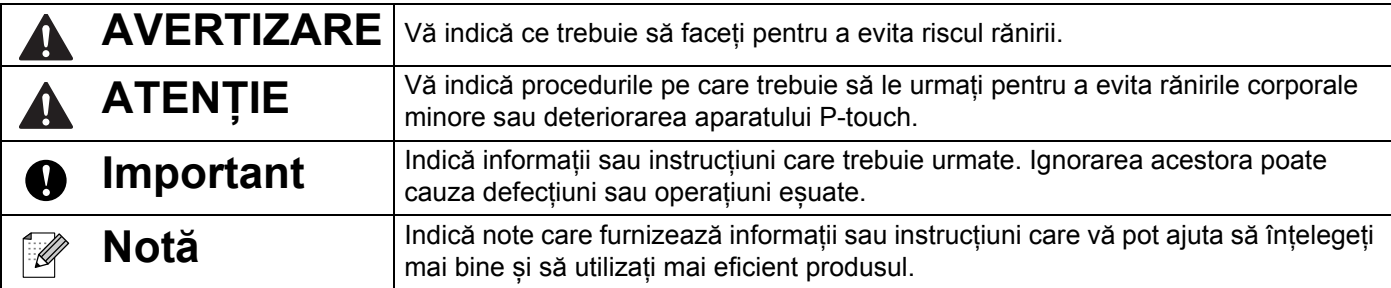

# **Mărci înregistrate și drepturi de autor**

BROTHER este fie o marcă comercială, fie o marcă comercială înregistrată a Brother Industries, Ltd.

P-TOUCH este o marcă comercială sau marcă comercială înregistrată a Brother Industries, Ltd.

© 2014 Brother Industries, Ltd. Toate drepturile rezervate.

Microsoft, Windows Vista, Windows Server și Windows sunt mărci înregistrate sau mărci comerciale ale Microsoft Corp. în Statele Unite și/sau în alte țări.

Apple, Macintosh, Mac OS sunt mărci comerciale ale Apple Inc., înregistrate în Statele Unite și în alte țări.

Android este o marcă comercială a Google Inc.

Google Play este o marcă comercială a Google Inc.

Wi-Fi și Wi-Fi Alliance sunt mărci înregistrate ale Wi-Fi Alliance.

WPA, WPA2, Wi-Fi Protected Setup, sigla Wi-Fi Protected Setup și Wi-Fi Direct sunt mărci comerciale ale Wi-Fi Alliance.

Denumirile altor software-uri sau produse utilizate în prezentul document sunt mărci sau mărci înregistrate ale companiilor respective care le-au dezvoltat.

Fiecare companie care are un titlu software menționat în acest manual are un Acord de Licență Software specific programelor sale brevetate.

Toate denumirile comerciale și numele de companii care apar pe produsele Brother, documentele asociate și orice alte materiale sunt mărci comerciale sau mărci comerciale înregistrate ale respectivelor companii.

# **Cuprins**

L

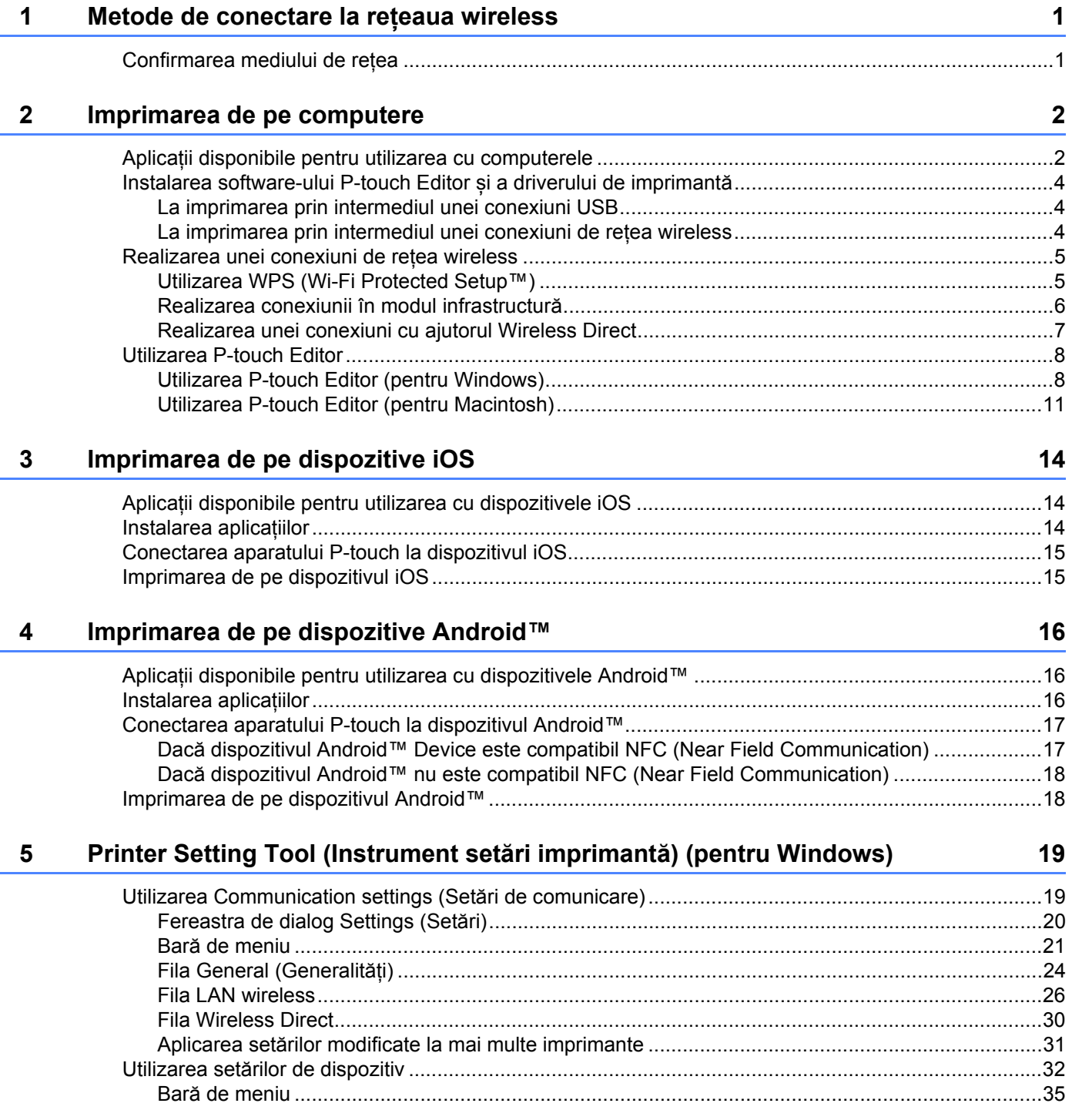

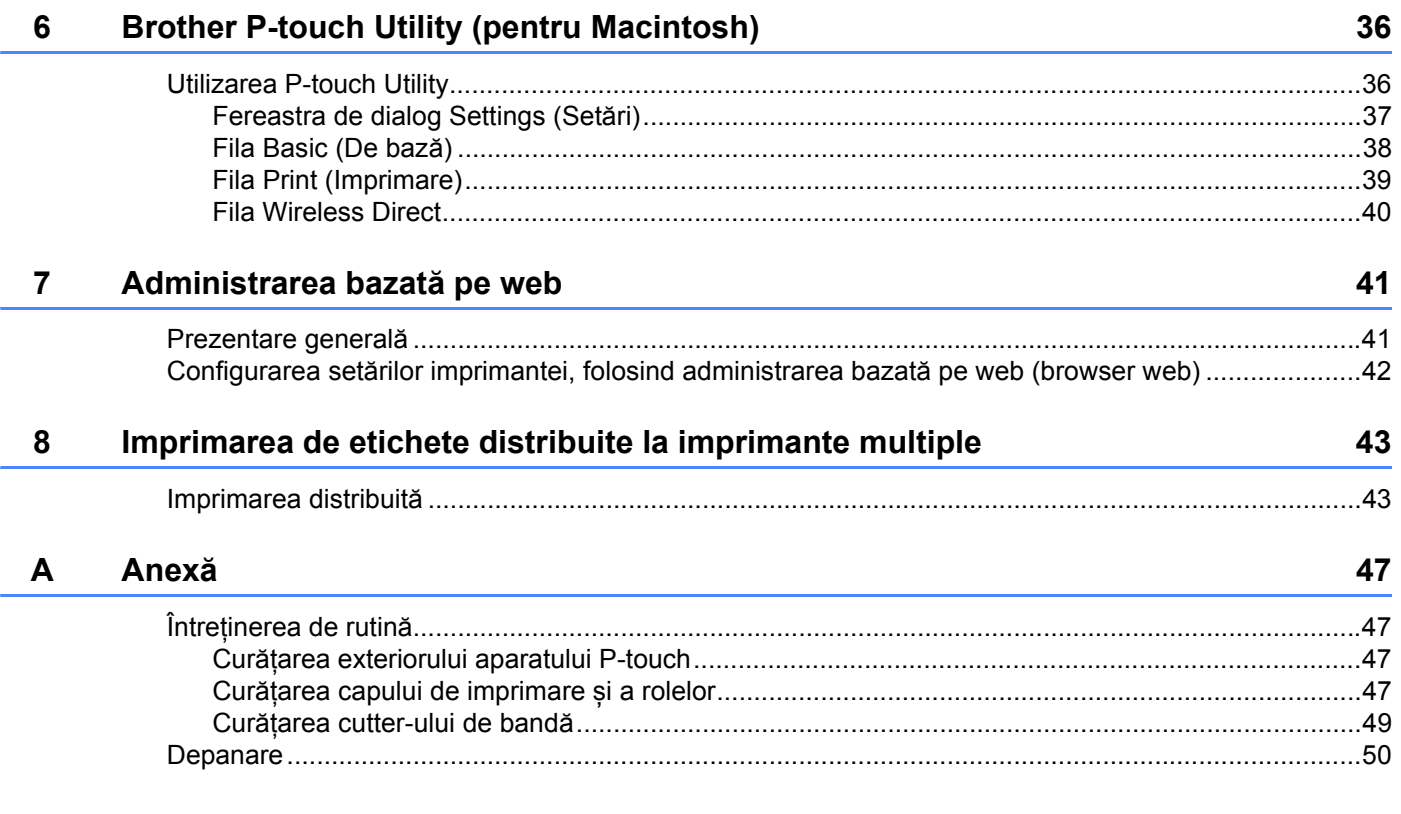

**1**

ATENȚIE

# <span id="page-5-0"></span>**Metode de conectare la rețeaua wireless <sup>1</sup>**

# <span id="page-5-1"></span>**Confirmarea mediului de rețea <sup>1</sup>**

Metoda de conectare variază în funcție de mediul de rețea și de tipul de dispozitiv pe care doriți să-l conectați. Prin urmare, confirmați mediul de rețea înainte de a vă conecta la rețea.

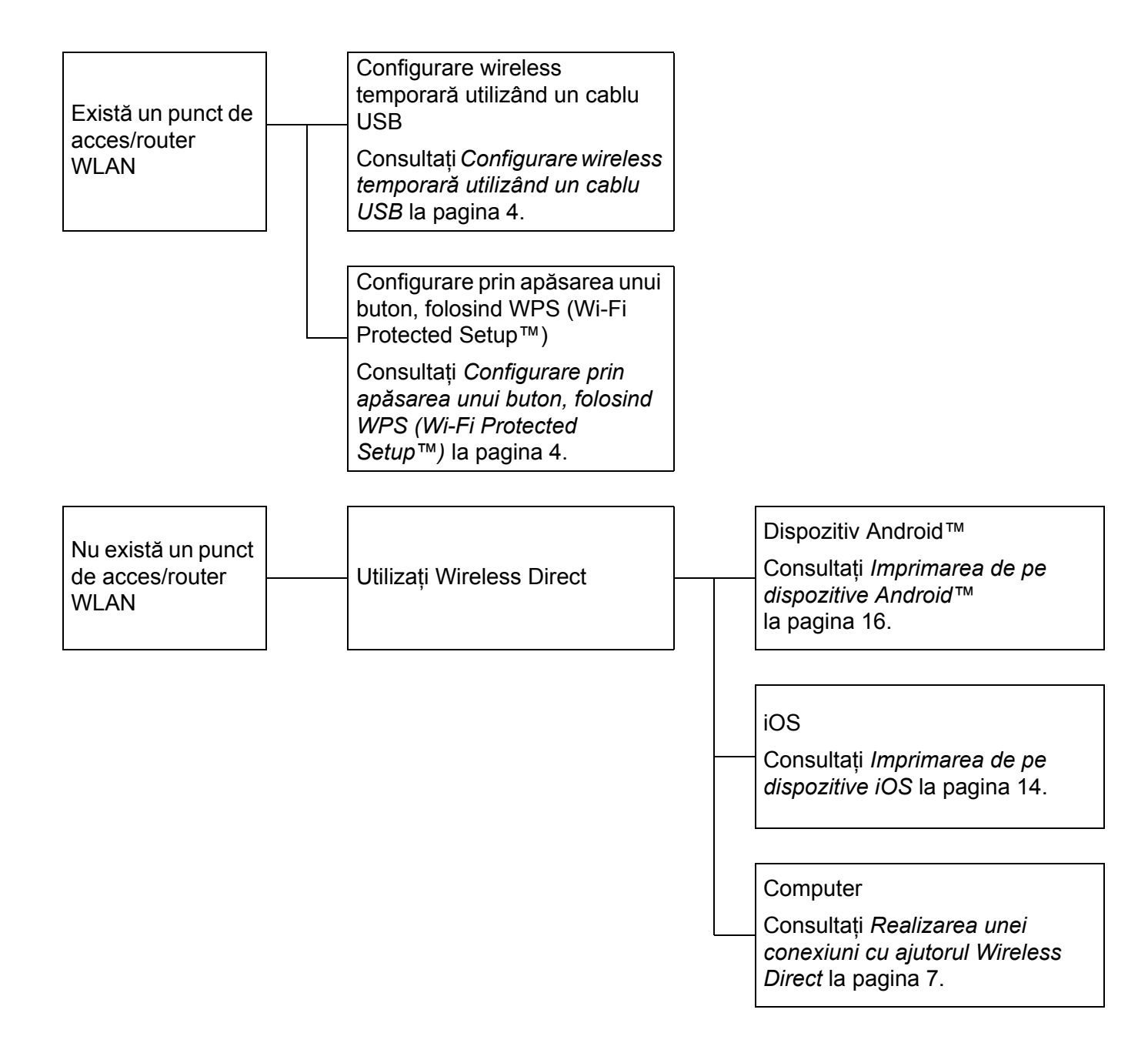

# <span id="page-6-0"></span>**Imprimarea de pe computere <sup>2</sup>**

# <span id="page-6-1"></span>**Aplicații disponibile pentru utilizarea cu computerele <sup>2</sup>**

Pentru a utiliza eficient aparatul P-touch sunt disponibile o serie de aplicații și de funcții.

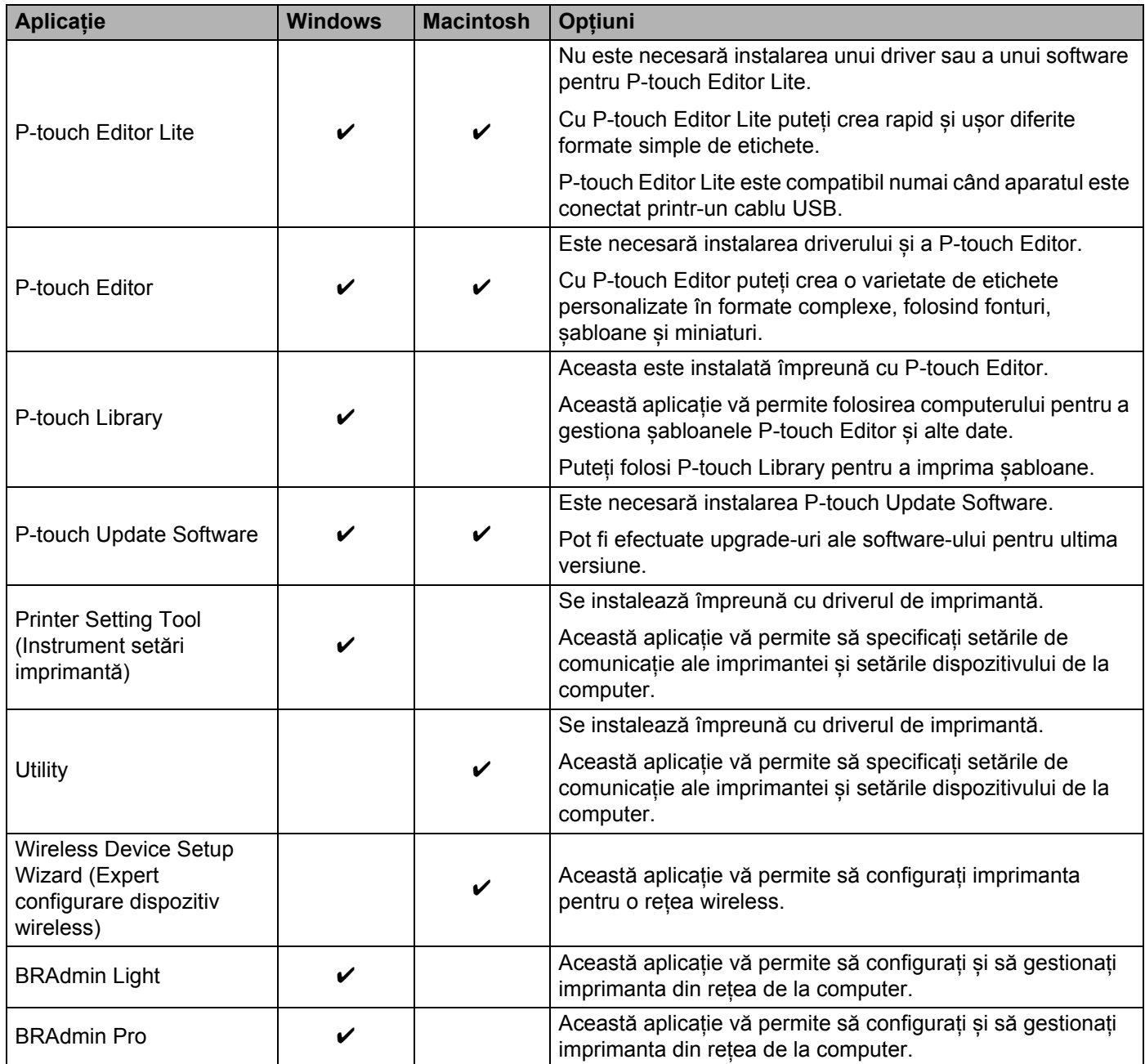

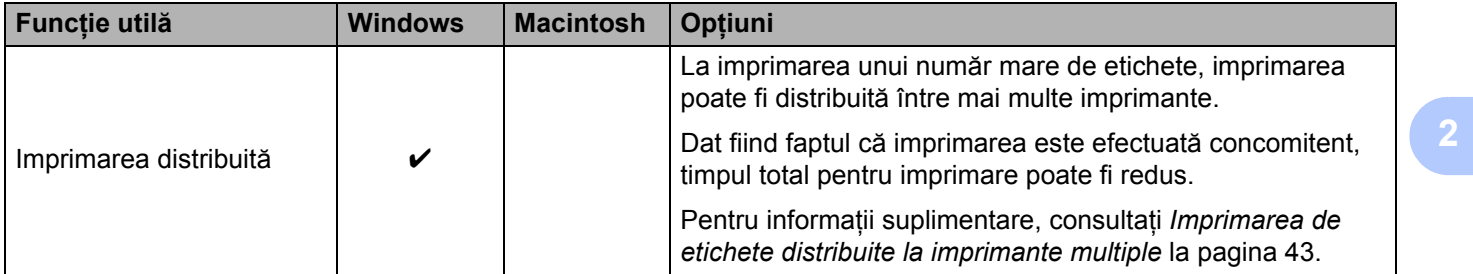

Pentru informații suplimentare, consultați [Întrebări frecvente și depanare] de pe site-ul web Brother support ([support.brother.com\)](http://support.brother.com/).

# <span id="page-8-0"></span>**Instalarea software-ului P-touch Editor și a driverului de imprimantă <sup>2</sup>**

### <span id="page-8-1"></span>**La imprimarea prin intermediul unei conexiuni USB <sup>2</sup>**

Pentru a imprima de pe computer trebuie să instalați software-ul P-touch Editor, driverul de imprimantă și alte aplicații pe computer.

Vizitați site-ul nostru indicat mai jos și descărcați software-ul necesar. Instrucțiunile de descărcare sunt disponibile pe pagina de descărcare:

- **Pentru Windows: [install.brother](http://install.brother)**
- Pentru Macintosh: Pagina [Descărcări] de pe site-ul web Brother support [\(support.brother.com](http://support.brother.com/))

#### <span id="page-8-2"></span>**La imprimarea prin intermediul unei conexiuni de rețea wireless <sup>2</sup>**

**Notă**

Dacă aparatul P-touch este alimentat de baterii alcaline sau Ni-MH, nu puteți realiza o conexiune la rețeaua wireless. Utilizați bateria Li-ion reîncărcabilă sau adaptorul AC.

Dacă doriți să imprimați prin intermediul unei conexiuni de rețea wireless, se recomandă să configurați setările rețelei wireless în timp ce instalați aplicația.

Puteți modifica setările de rețea wireless ulterior cu ajutorul Printer Setting Tool (Instrument setări imprimantă). (Numai pentru Windows)

Pentru informații suplimentare, consultați *[Printer Setting Tool \(Instrument set](#page-23-2)ări imprimantă) (pentru Windows)* [la pagina 19](#page-23-2).

Sunt disponibile următoarele metode de instalare.

Vizitați site-ul nostru indicat mai jos și descărcați software-ul necesar. Instrucțiunile de descărcare sunt disponibile pe pagina de descărcare:

- **Pentru Windows: [install.brother](http://install.brother)**
- Pentru Macintosh: Pagina [Descărcări] de pe site-ul web Brother support [\(support.brother.com](http://support.brother.com/))

#### <span id="page-8-3"></span>**Configurare wireless temporară utilizând un cablu USB <sup>2</sup>**

Pentru această metodă, vă recomandăm să folosiți un computer conectat wireless la rețea.

Puteți configura aparatul P-touch de la distanță, de la computerul conectat în rețea, folosind un cablu USB.

#### <span id="page-8-4"></span>**Configurare prin apăsarea unui buton, folosind WPS (Wi-Fi Protected Setup™) <sup>2</sup>**

Vă puteți folosi de WPS pentru a configura rapid setările de rețea wireless, dacă punctul de acces/routerul WLAN acceptă WPS.

# <span id="page-9-0"></span>**Realizarea unei conexiuni de rețea wireless <sup>2</sup>**

Această secțiune descrie modul de configurare a setărilor de rețea wireless și realizarea unei conexiuni de rețea wireless, dacă nu ați configurat aceste setări în timpul instalării.

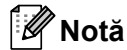

Dacă aparatul P-touch este alimentat de baterii alcaline sau Ni-MH, nu puteți realiza o conexiune la rețeaua wireless. Utilizați bateria Li-ion reîncărcabilă sau adaptorul AC.

## <span id="page-9-1"></span>**Utilizarea WPS (Wi-Fi Protected Setup™) <sup>2</sup>**

Dacă punctul de acces/routerul WLAN acceptă WPS (Wi-Fi Protected Setup™), setările și conexiunile pot fi configurate cu ușurință printr-o apăsare de buton.

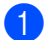

a Mai întâi, asigurați-vă că punctul de acces/ruterul WLAN are simbolul WPS.

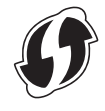

 $\overline{a}$  Apăsați și mențineți apăsat butonul pentru modul wireless de pe aparatul P-touch mai mult de 5 secunde. Eliberați butonul după ce LED-ul Wi-Fi începe să lumineze intermitent la intervale de 0,5 secunde.

**3** Apăsați butonul WPS de pe punctul de acces/routerul WLAN.

Când conexiunea este realizată, LED-ul Wi-Fi este aprins.

#### **Notă**

Imprimanta va încerca să se conecteze folosind WPS timp de 2 minute. Dacă butonul pentru modul wireless este apăsat și menținut apăsat timp de 5 secunde în acest interval, imprimanta va continua să încerce să se conecteze timp de încă 2 minute de la momentul respectiv.

**2**

## <span id="page-10-0"></span>**Realizarea conexiunii în modul infrastructură <sup>2</sup>**

#### **Pentru Windows**

- <sup>1</sup> Confirmați mai întâi SSID-ul (nume rețea) și parola punctului de acces/routerului WLAN.
- 2 Conectați imprimanta și computerul cu un cablu USB.
- 3 Dacă LED-ul Wi-Fi nu este aprins, apăsați și mențineți apăsat butonul pentru modul wireless timp de o secundă pentru a activa funcția de LAN wireless. Eliberați butonul după ce LED-ul Wi-Fi s-a aprins. LED-ul Wi-Fi luminează intermitent.
- $\overline{a}$  Lansati aplicația Printer Setting Tool (Instrument setări imprimantă) pe computer și faceți clic pe butonul [Communication settings] (Setări de comunicare). Pentru detalii referitoare la Printer Setting Tool (Instrument setări imprimantă), consultați *[Printer](#page-23-2)  [Setting Tool \(Instrument set](#page-23-2)ări imprimantă) (pentru Windows)* la pagina 19.
- **6** În [Wireless Settings] (Setări wireless) din fila [Wireless LAN] (LAN wireless), confirmați că opțiunea [Communication Mode] (Mod de comunicare) este setată pe [Infrastructure] (Infrastructură).
- 6 Introduceți SSID-ul pe care l-ați notat sau faceți clic pe [Search] (Căutare) și selectați SSID-ul din lista afișată.
	- Introduceți parola ca [Passphrase] (Frază de acces).

#### **Notă**

Informațiile care trebuie introduse variază în funcție de metoda de autentificare și de modul de criptare. Introduceți informațiile necesare pentru mediul de rețea.

8 Faceti clic pe [Apply] (Aplicare).

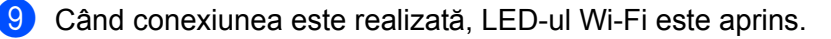

#### **Notă**

Dacă doriți să modificați orice alte setări de rețea, folosiți Communication settings (Setări de comunicare).

Pentru detalii referitoare la Communication settings (Setări de comunicare), consultați *[Utilizarea](#page-23-3)  [Communication settings \(Set](#page-23-3)ări de comunicare)* la pagina 19.

#### **Pentru Macintosh**

Folosiți Wireless Device Setup Wizard (Expert configurare dispozitiv wireless), pe care-l puteți descărca din pagina [Descărcări] de pe site-ul web Brother support [\(support.brother.com](http://support.brother.com/)).

#### **Notă**

Dacă folosiți modul Ad-hoc, consultați [Întrebări frecvente și depanare] de pe site-ul web Brother support ([support.brother.com](http://support.brother.com/)).

## <span id="page-11-1"></span><span id="page-11-0"></span>**Realizarea unei conexiuni cu ajutorul Wireless Direct <sup>2</sup>**

Prin intermediul acestei metode, aparatul P-touch servește și ca punct de acces la rețeaua wireless.

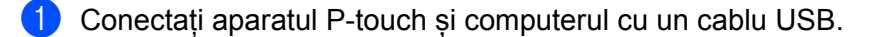

b Dacă LED-ul Wi-Fi nu este aprins, apăsați și mențineți apăsat butonul pentru modul wireless timp de o secundă pentru a activa funcția de LAN wireless. Eliberați butonul după ce LED-ul Wi-Fi s-a aprins. LED-ul Wi-Fi luminează intermitent.

#### **c** Pentru Windows

Lansați aplicația Printer Setting Tool (Instrument setări imprimantă) pe computer și faceți clic pe butonul [Communication settings] (Setări de comunicare). Confirmați că ați bifat caseta [Enable Wireless Direct when Wireless LAN is turned on] (Activează Wireless Direct când LAN wireless este pornit) în fila [General] (Generalități) a Communication settings (Setări de comunicare).

(Aceasta este selectată ca valoare implicită din fabricație.)

Consultați *[Utilizarea Communication settings \(Set](#page-23-3)ări de comunicare)* la pagina 19 pentru detalii referitoare la Communication settings (Setări de comunicare).

#### **Pentru Macintosh**

Lansați P-touch Utility de pe computer și confirmați că opțiunea [Wireless Direct] este setată pe [ON] (Pornit) în fila [Wireless Direct].

Consultați *[Brother P-touch Utility \(pentru Macintosh\)](#page-40-2)* la pagina 36 pentru detalii despre P-touch Utility.

d În ecranul Setări Wi-Fi de pe computer selectați SSID-ul aparatului P-touch și introduceți parola.

Când conexiunea este realizată, LED-ul NFC este aprins.

## **Notă**

• SSID-ul și parola implicite din fabricație sunt următoarele:

SSID: "DIRECT-brPT-P750W\*\*\*\*" unde "\*\*\*\*" reprezintă ultimele patru cifre ale numărului de serie al produsului.

(Puteți găsi eticheta cu numărul de serie deschizând capacul casetei.)

Parola (cheia de rețea): 00000000

- Dacă doriți să imprimați SSID-ul și parola, apăsați de două ori butonul pentru modul wireless. (Utilizați banda de 24 mm.)
- Nu vă puteți conecta la internet prin intermediul unei rețele wireless în timp ce utilizați Wireless Direct. Dacă doriți să folosiți internetul, utilizați o conexiune cu fir.

# <span id="page-12-0"></span>**Utilizarea P-touch Editor <sup>2</sup>**

Va trebui să instalați software-ul P-touch Editor și driverul de imprimantă pentru a putea utiliza aparatul P-touch împreună cu computerul.

Pentru a descărca cele mai recente drivere și software-uri, vizitați site-ul web Brother support la: [support.brother.com](http://support.brother.com/).

Când imprimați prin intermediul unei conexiuni USB, asigurați-vă că LED-ul Editor Lite nu este aprins. Dacă LED-ul Editor Lite este aprins, apăsați și mențineți apăsat butonul Editor Lite până când LED-ul se stinge.

### <span id="page-12-1"></span>**Utilizarea P-touch Editor (pentru Windows) <sup>2</sup>**

#### **Lansarea P-touch Editor <sup>2</sup>**

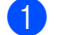

#### **Pentru Windows 10**

De la butonul Start, selectați [Toate aplicațiile] și faceți clic pe [P-touch Editor] din [Brother P-touch] sau faceți dublu clic pe [P-touch Editor] de pe spațiul de lucru.

#### **Pentru Windows 8 / Windows 8.1 / Windows Server 2012/2012 R2**

Faceți clic pe [P-touch Editor] din ecranul [Aplicații] sau faceți dublu clic pe [P-touch Editor] de pe spațiul de lucru.

#### **Pentru Windows Vista / Windows 7 / Windows Server 2008/2008 R2**

Din meniul Start, faceți clic pe [Toate programele] - [Brother P-touch] - [P-touch Editor].

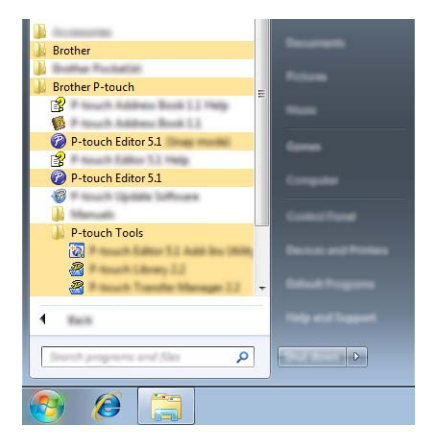

Când este lansat P-touch Editor, selectați dacă doriți să creați un nou layout sau să deschideți un layout existent.

⋓ **Notă**

- Puteți lansa P-touch Editor și folosind comenzi rapide, dacă ați ales să creați comenzi rapide în timpul instalării.
	- Pictograma comenzii rapide de pe spațiul de lucru: dublu clic pentru a lansa P-touch Editor.
	- Pictograma comenzii rapide din bara de lansare rapidă: clic pentru a lansa P-touch Editor.
- Pentru a schimba modalitatea de funcționare a software-ului P-touch Editor la lansarea acestuia, faceți clic pe [Tools] (Instrumente) - [Options] (Opțiuni) din bara de meniuri a software-ului P-touch Editor pentru a afișa fereastra de dialog [Options] (Opțiuni). În partea stângă, selectați titlul [General] (Generalități) și apoi setarea dorită din lista [Operations] (Operațiuni) de la [Startup Settings] (Setări de pornire). Setarea implicită este [Display New View] (Afișează vizualizare nouă).

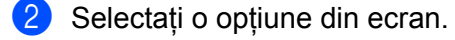

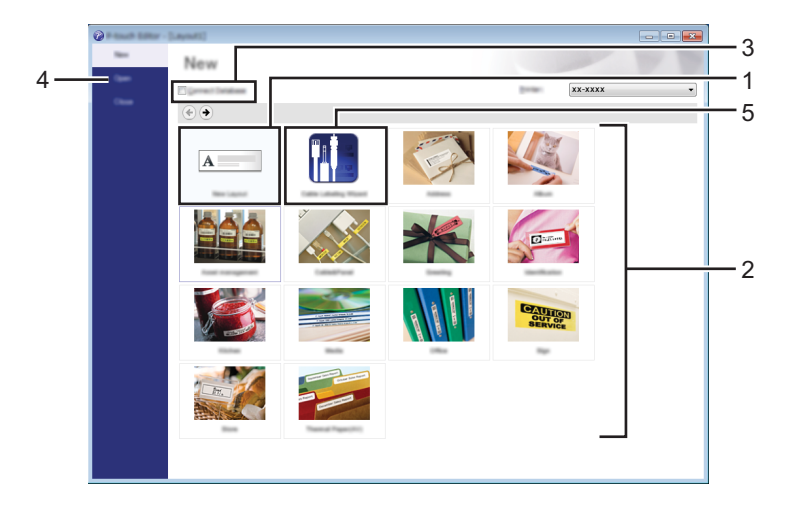

- 1 Pentru a crea un nou layout, faceți clic pe butonul [New Layout] (Layout nou).
- 2 Pentru a crea un nou layout folosind un layout presetat, selectați butonul categoriei dorite.
- 3 Pentru a conecta un layout presetat la o bază de date, bifați caseta de lângă [Connect Database] (Conectare Bază de Date).
- 4 Pentru a deschide un layout existent, faceți clic pe [Open] (Deschidere).
- 5 Pentru a deschide o aplicație astfel încât să creați mai ușor etichete pentru gestionarea echipamentelor electrice, faceți clic pe butonul [Cable Labelling Wizard] (Expert de etichetare cabluri).

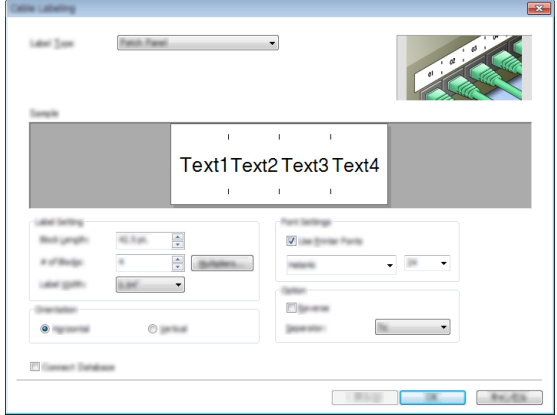

#### **Imprimarea cu P-touch Editor <sup>2</sup>**

#### **Modul Express <sup>2</sup>**

Acest mod permite crearea rapidă și ușoară a unor formate care conțin text și imagini. Ecranul modului [Express] este aplicat mai jos:

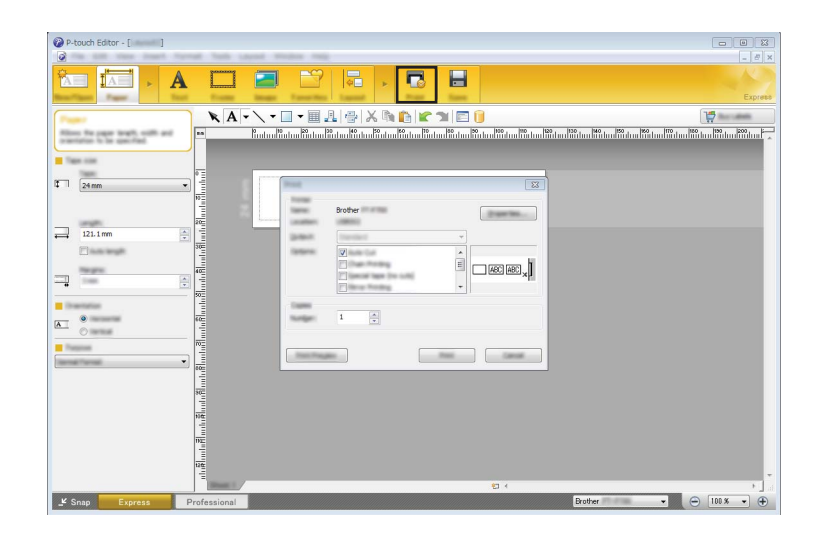

Puteți imprima selectând [Print] (Imprimare) din [File] (Fișier) în bara de meniu sau făcând clic pe pictograma [Print] (Imprimare). (Configurați setările de imprimare în ecranul [Print] (Imprimare) înainte de a imprima.)

#### **Modul Professional <sup>2</sup>**

Acest mod permite crearea unor formate folosind o gamă largă de instrumente și opțiuni avansate.

Ecranul modului [Professional] este aplicat mai jos:

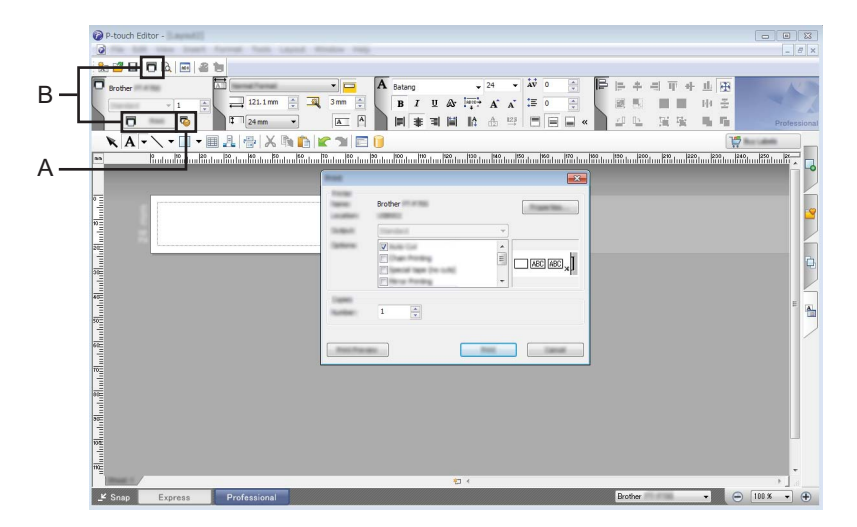

Puteți imprima selectând [Print] (Imprimare) din [File] (Fișier) în bara de meniu sau făcând clic pe pictograma [Print] (Imprimare) (A). Configurați setările de imprimare în ecranul [Print] (Imprimare) înainte de a imprima.

Suplimentar, puteti selecta "B" pentru a lansa imprimarea fără a selecta setările de imprimare.

#### **Modul Snap**

Acest mod vă permite să efectuați un instantaneu parțial sau complet al ecranului computerului dvs., să-l imprimați ca imagine și să-l salvați pentru o utilizare viitoare.

**1** Faceti clic pe butonul de selectie a modului [Snap]. Este afișată caseta de dialog [Description of Snap mode] (Descrierea modului Snap).

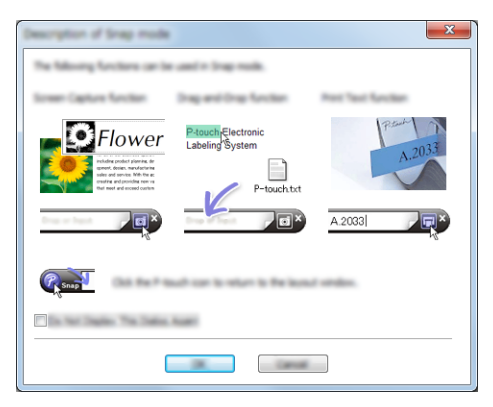

2 Faceti clic pe [OK].

Este afișată paleta modului [Snap].

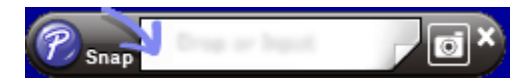

## <span id="page-15-0"></span>**Utilizarea P-touch Editor (pentru Macintosh) <sup>2</sup>**

#### **Lansarea P-touch Editor <sup>2</sup>**

Faceți dublu clic pe pictograma [P-touch Editor] de pe spațiul de lucru.

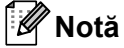

De asemenea, metoda următoare poate fi utilizată pentru lansarea P-touch Editor. Faceți dublu clic pe [Macintosh HD] - [Aplicații] - [P-touch Editor] și apoi pe pictograma aplicației [P-touch Editor].

Se lansează P-touch Editor.

#### **Dacă este afișat un mesaj care vă solicită să selectați driverul de imprimantă CUPS <sup>2</sup>**

În timpul imprimării, poate fi un mesaj care vă solicită să selectați driverul de imprimantă CUPS, în funcție de versiunea SO-ului. Dacă se întâmplă acest lucru, selectați driverul de imprimantă CUPS folosind procedura următoare.

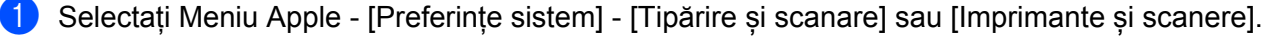

Selectați driverul Brother din secțiunea [Imprimante].

- Verificati care driver de imprimantă este utilizat. Acesta poate fi găsit lângă [Tip]. Dacă "(Nume model) - Air Print" este afișat la [Tip], atunci este selectat driverul de imprimantă Air Print. Driverul de imprimantă Air Print nu este compatibil cu P-touch Editor, astfel că trebuie să adăugați driverul de imprimantă CUPS.
- Faceți clic pe butonul [**+**].

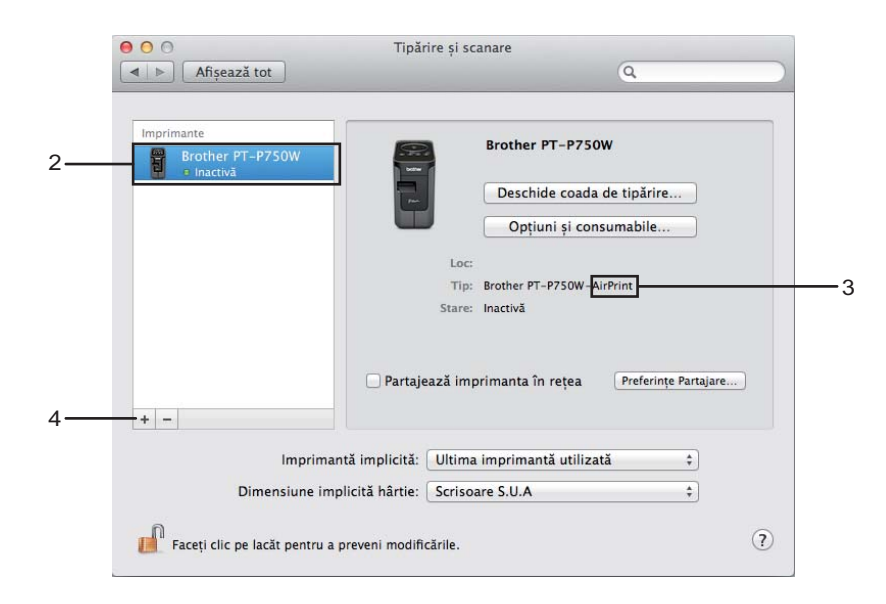

- **5** Faceti clic pe pictograma [Implicit] aflată în partea superioară a casetei de dialog.
- Selectați aparatul din lista [Nume].
- **Z** Asigurați-vă că "Brother XXXXXX CUPS" este selectat în lista [Utilizează]. (Unde XXXXXXX este numele modelului.)

# **Notă**

Dacă nu puteți găsi "Brother XXXXXX CUPS", driverul de imprimantă CUPS nu este instalat. Accesați pagina [Descărcări] de pe site-ul web Brother support [\(support.brother.com](http://support.brother.com/)) pentru a descărca și instala cel mai recent driver de imprimantă CUPS.

Imprimarea de pe computere

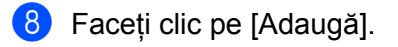

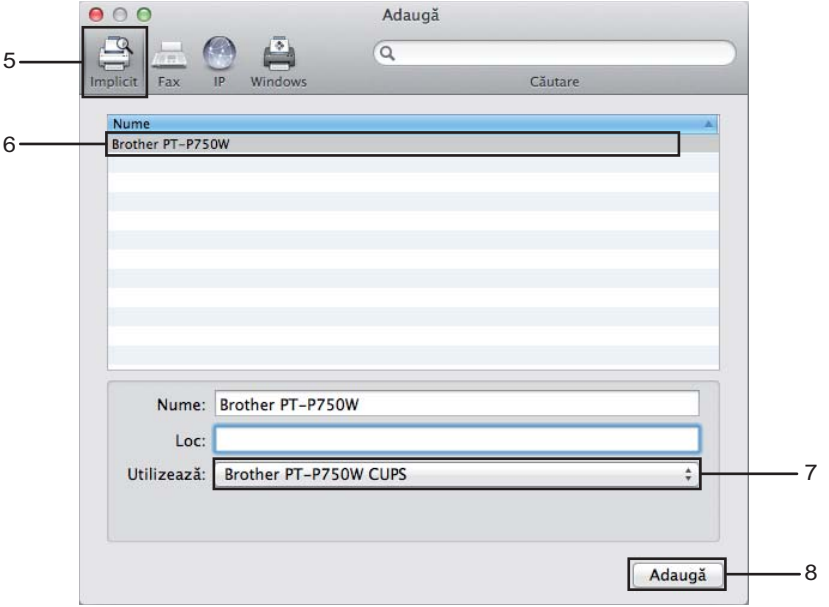

<sup>9</sup> Imprimanta este acum disponibilă în secțiunea [Imprimante]. Închideți fereastra cu preferințele de sistem.

<span id="page-18-3"></span><span id="page-18-0"></span>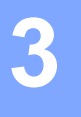

# <span id="page-18-1"></span>**Aplicații disponibile pentru utilizarea cu dispozitivele iOS <sup>3</sup>**

Pentru mai multe informații despre aplicațiile mobile disponibile pentru echipamentul dumneavoastră, vizitați [support.brother.com/g/d/f5f9.](https://support.brother.com/g/d/f5f9)

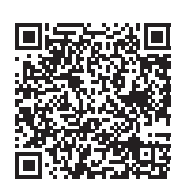

#### **SDK <sup>3</sup>**

Este disponibil un set de dezvoltare software (SDK). Vizitați Brother Developer Center ([www.brother.com/product/dev/index.htm](http://www.brother.com/product/dev/index.htm)).

# <span id="page-18-2"></span>**Instalarea aplicațiilor <sup>3</sup>**

Aplicațiile Brother pentru dispozitive iOS pot fi descărcate gratuit din App Store.

# <span id="page-19-0"></span>**Conectarea aparatului P-touch la dispozitivul iOS <sup>3</sup>**

**1** Conectați aparatul P-touch și computerul cu un cablu USB.

2 Dacă LED-ul Wi-Fi nu este aprins, apăsați și mențineți apăsat butonul pentru modul wireless timp de o secundă pentru a activa funcția de LAN wireless. Eliberați butonul după ce LED-ul Wi-Fi s-a aprins. LED-ul Wi-Fi luminează intermitent.

#### **8** Pentru Windows

Lansați aplicația Printer Setting Tool (Instrument setări imprimantă) pe computer și faceți clic pe butonul [Communication settings] (Setări de comunicare). Confirmați că ați bifat caseta [Enable Wireless Direct when Wireless LAN is turned on] (Activează Wireless Direct când LAN wireless este pornit) în fila [General] (Generalități) a Communication settings (Setări de comunicare).

(Aceasta este selectată ca valoare implicită din fabricație.)

Consultați *[Utilizarea Communication settings \(Set](#page-23-3)ări de comunicare)* la pagina 19 pentru detalii referitoare la Communication settings (Setări de comunicare).

#### **Pentru Macintosh**

Lansați P-touch Utility de pe computer și confirmați că opțiunea [Wireless Direct] este setată pe [ON] (Pornit) în fila [Wireless Direct].

Consultați *[Brother P-touch Utility \(pentru Macintosh\)](#page-40-2)* la pagina 36 pentru detalii despre P-touch Utility.

d În ecranul Setări Wi-Fi al dispozitivului iOS selectați SSID-ul aparatului P-touch și introduceți parola.

#### **Notă**

• SSID-ul și parola implicite din fabricație sunt următoarele:

SSID: "DIRECT-brPT-P750W\*\*\*\*" unde "\*\*\*\*" reprezintă ultimele patru cifre ale numărului de serie al produsului.

(Puteți găsi eticheta cu numărul de serie deschizând capacul casetei.)

Parola (cheia de rețea): 00000000

• Dacă doriți să imprimați SSID-ul și parola, apăsați de două ori butonul pentru modul wireless.

(Utilizați banda de 24 mm.)

• Mai puteți conecta aparatul P-touch la un dispozitiv iOS în modul infrastructură prin intermediul punctului de acces/routerului WLAN.

# <span id="page-19-1"></span>**Imprimarea de pe dispozitivul iOS <sup>3</sup>**

**1** Lansati una dintre aplicatiile Brother pentru dispozitive mobile cu dispozitivul iOS. (Consultați *Aplicaț[ii disponibile pentru utilizarea cu dispozitivele iOS](#page-18-1)* la pagina 14.)

 $2$ ) După ce ați editat datele pe care doriți să le imprimați, atingeți [Imprimare].

<span id="page-20-3"></span><span id="page-20-0"></span>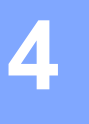

# <span id="page-20-1"></span>**Aplicații disponibile pentru utilizarea cu dispozitivele Android™ <sup>4</sup>**

Pentru mai multe informații despre aplicațiile mobile disponibile pentru echipamentul dumneavoastră, vizitați [support.brother.com/g/d/f5f9.](https://support.brother.com/g/d/f5f9)

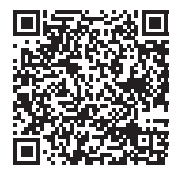

#### **SDK <sup>4</sup>**

Este disponibil un set de dezvoltare software (SDK). Vizitați Brother Developer Center ([www.brother.com/product/dev/index.htm](http://www.brother.com/product/dev/index.htm)).

# <span id="page-20-2"></span>**Instalarea aplicațiilor <sup>4</sup>**

Aplicațiile Brother pentru dispozitivele Android™ pot fi descărcate gratuit din Google Play™.

# <span id="page-21-0"></span>**Conectarea aparatului P-touch la dispozitivul Android™ <sup>4</sup>**

Utilizați Wireless Direct pentru a conecta aparatul P-touch la dispozitivul Android™. Aparatul P-touch servește și ca punct de acces la o rețea wireless.

## <span id="page-21-1"></span>**Dacă dispozitivul Android™ Device este compatibil NFC (Near Field Communication) <sup>4</sup>**

a Dacă LED-ul Wi-Fi nu este aprins, apăsați și mențineți apăsat butonul pentru modul wireless timp de o secundă pentru a activa funcția de LAN wireless.

Eliberați butonul după ce LED-ul Wi-Fi s-a aprins. LED-ul Wi-Fi luminează intermitent.

#### **2** Pentru Windows

Lansați aplicația Printer Setting Tool (Instrument setări imprimantă) pe computer și faceți clic pe butonul [Communication settings] (Setări de comunicare). Confirmați că ați bifat caseta [Enable Wireless Direct when Wireless LAN is turned on] (Activează Wireless Direct când LAN wireless este pornit) în fila [General] (Generalități) a Communication settings (Setări de comunicare).

(Aceasta este selectată ca valoare implicită din fabricație.)

Consultați *[Utilizarea Communication settings \(Set](#page-23-3)ări de comunicare)* la pagina 19 pentru detalii referitoare la Communication settings (Setări de comunicare).

#### **Pentru Macintosh**

Lansați P-touch Utility de pe computer și confirmați că opțiunea [Wireless Direct] este setată pe [ON] (Pornit) în fila [Wireless Direct].

Consultați *[Brother P-touch Utility \(pentru Macintosh\)](#page-40-2)* la pagina 36 pentru detalii despre P-touch Utility.

<span id="page-21-2"></span>c Activați funcția NFC a dispozitivului Android™ și atingeți simbolul NFC de pe aparatul P-touch.

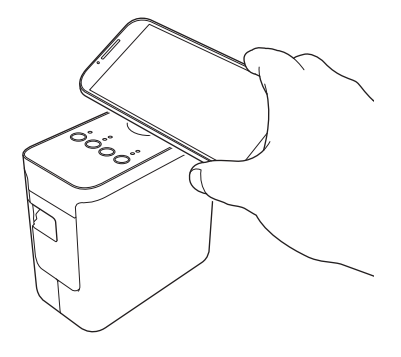

#### **Notă**

Dacă o aplicație dedicată nu este instalată pe dispozitiv, pagina principală a Google Play va fi afișată pe acesta.

Da[c](#page-21-2)ă se întâmplă acest lucru, instalați aplicația dedicață și continuați apoi procedura de la pasul  $\bigcirc$ . Consultați *Aplicaț[ii disponibile pentru utilizarea cu dispozitivele Android™](#page-20-1)* la pagina 16.

4) Când dispozitivul Android™ este detectat, LED-ul NFC de pe aparatul P-touch se stinge pentru un moment și apoi se reaprinde.

## <span id="page-22-0"></span>**Dacă dispozitivul Android™ nu este compatibil NFC (Near Field Communication) <sup>4</sup>**

<sup>1</sup> Dacă LED-ul Wi-Fi nu este aprins, apăsați și mențineți apăsat butonul pentru modul wireless timp de o secundă pentru a activa funcția de LAN wireless. Eliberați butonul după ce LED-ul Wi-Fi s-a aprins. LED-ul Wi-Fi luminează intermitent.

#### **2** Pentru Windows

Lansați aplicația Printer Setting Tool (Instrument setări imprimantă) pe computer și faceți clic pe butonul [Communication settings] (Setări de comunicare). Confirmați că ați bifat caseta [Enable Wireless Direct when Wireless LAN is turned on] (Activează Wireless Direct când LAN wireless este pornit) în fila [General] (Generalități) a Communication settings (Setări de comunicare). (Aceasta este selectată ca valoare implicită din fabricație.)

Consultați *[Utilizarea Communication settings \(Set](#page-23-3)ări de comunicare)* la pagina 19 pentru detalii referitoare la Communication settings (Setări de comunicare).

#### **Pentru Macintosh**

Lansați P-touch Utility de pe computer și confirmați că opțiunea [Wireless Direct] este setată pe [ON] (Pornit) în fila [Wireless Direct].

Consultați *[Brother P-touch Utility \(pentru Macintosh\)](#page-40-2)* la pagina 36 pentru detalii despre P-touch Utility.

C Lansați una dintre aplicațiile Brother pentru dispozitive mobile cu dispozitivul Android™ și atingeți **Le** (Consultați *Aplicaț[ii disponibile pentru utilizarea cu dispozitivele Android™](#page-20-1)* la pagina 16.) Selectați o imprimantă din lista afișată.

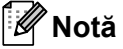

• SSID-ul și parola implicite din fabricație sunt următoarele:

SSID: "DIRECT-brPT-P750W\*\*\*\*" unde "\*\*\*\*" reprezintă ultimele patru cifre ale numărului de serie al produsului.

(Puteți găsi eticheta cu numărul de serie deschizând capacul casetei.)

Parola (cheia de rețea): 00000000

- Dacă ați schimbat parola folosindu-vă de Communication settings (Setări de comunicare), trebuie s-o introduceți după ce ați selectat imprimanta.
- Dacă doriți să imprimați SSID-ul și parola, apăsați de două ori butonul pentru modul wireless.

(Utilizați banda de 24 mm.)

• Mai puteți conecta aparatul P-touch la un dispozitiv Android™ în modul infrastructură prin intermediul punctului de acces/routerului WLAN.

# <span id="page-22-1"></span>**Imprimarea de pe dispozitivul Android™ <sup>4</sup>**

1) Lansați una dintre aplicațiile Brother pentru dispozitive mobile cu dispozitivul Android™. (Consultați *Aplicaț[ii disponibile pentru utilizarea cu dispozitivele Android™](#page-20-1)* la pagina 16.)

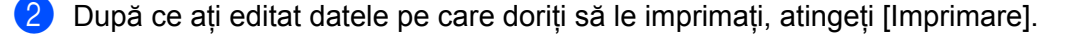

# **5**

# <span id="page-23-2"></span><span id="page-23-0"></span>**Printer Setting Tool (Instrument setări imprimantă) (pentru Windows) <sup>5</sup>**

Prin utilizarea Printer Setting Tool (Instrument setări imprimantă), setările de comunicare ale imprimantei și setările dispozitivului pot fi specificate de pe computer.

## **Notă**

- Printer Setting Tool (Instrument setări imprimantă) este instalat concomitent cu celelalte componente software, cum ar fi driverul de imprimantă.
- "Printer Setting Tool" (Instrument setări imprimantă) apare în limba engleză ca "Printer Setting Tool" în [Panou de control] și în pictograma comenzii rapide.

# <span id="page-23-3"></span><span id="page-23-1"></span>**Utilizarea Communication settings (Setări de comunicare) <sup>5</sup>**

Cu [Communication settings] (Setări de comunicare) din Printer Setting Tool (Instrument setări imprimantă), informațiile de comunicare ale imprimantei pot fi specificate sau schimbate atunci când conectați imprimanta la computer cu un cablu USB. Nu numai că puteți schimba setările de comunicare pentru o imprimantă, dar puteți de asemenea aplica usor aceleași setări mai multor imprimate.

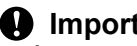

#### **I**mportant

- Înainte de a conecta cablul USB la computer, verificați ca LED-ul Editor Lite să nu fie aprins. Dacă LED-ul Editor Lite este aprins, apăsați și mențineți apăsat butonul Editor Lite până când LED-ul se stinge.
- Asigurați-vă că adaptorul AC este conectat la o priză de alimentare AC.
- Asigurați-vă că driverul de imprimantă a fost instalat și că acesta este funcțional.
- Conectați imprimanta la un computer cu un cablu USB. Cu acest instrument, setările nu pot fi specificate utilizând o conexiune LAN wireless.
- 1 Conectați aparatul P-touch la computer.

#### b **Pentru Windows 10**

De la butonul Start, faceți clic pe [Printer Setting Tool] (Instrument setări imprimantă) sub [Brother].

#### **Pentru Windows 8 / Windows 8.1 / Windows Server 2012/2012 R2**

Din ecranul [Aplicații], faceți clic pe [Printer Setting Tool] (Instrument setări imprimantă).

#### **Pentru Windows Vista / Windows 7 / Windows Server 2008/2008 R2**

Din meniul Start, faceți clic pe [Toate programele] - [Brother] - [Label & Mobile Printer] - [Printer Setting Tool] (Instrument setări imprimantă).

Apare fereastra principală.

- 8 Selectați aparatul P-touch care trebuie configurat din lista derulantă [Printer] (Imprimantă) și apoi faceți clic pe [Communication settings] (Setări de comunicare). Apare fereastra [Communication settings] (Setări de comunicare).
	- Specificați sau modificați setările.

# <span id="page-24-0"></span>**Fereastra de dialog Settings (Setări) <sup>5</sup>**

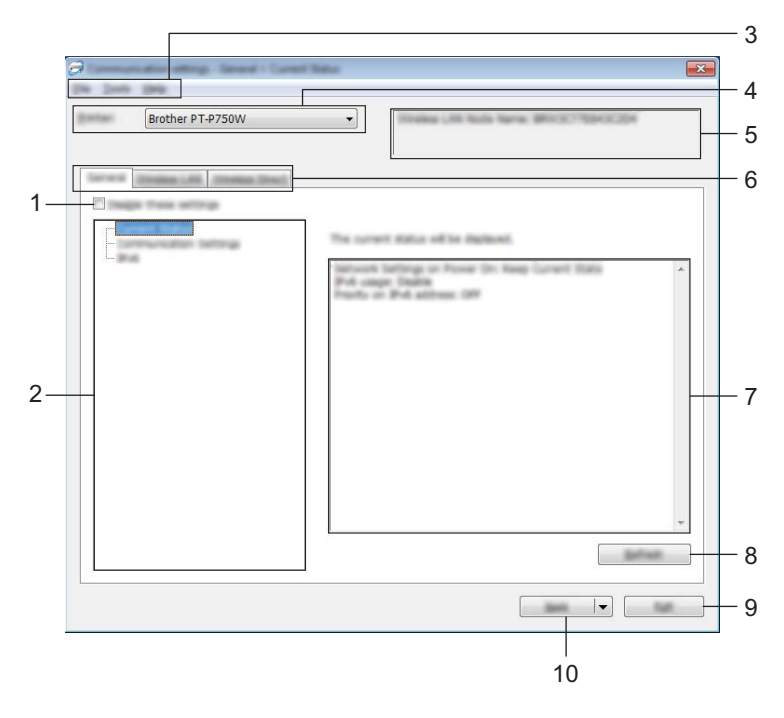

#### **1 Disable these settings (Dezactivarea acestor setări)**

Când este selectată această casetă, apare în filă, iar setările nu mai pot fi specificate sau schimbate.

Setările dintr-o filă unde apare **nu vor fi** aplicate imprimantei chiar dacă se face clic pe [Apply] (Aplicare). În plus, setările din filă nu vor fi salvate sau exportate atunci când este executată comanda [Save in Command File] (Salvare în fișierul de comandă) sau [Export] (Exportare).

Pentru a aplica, salva sau a exporta setările pe imprimantă, asigurați-vă că ați debifat caseta.

#### **2 Elemente**

Când [Current Status] (Stare curentă) este selectată, setările curente apar în zona de afișare/schimbare a setărilor.

Selectați elementul pentru setările pe care doriți să le schimbați.

#### **3 Bară de meniu**

Selectați o comandă conținută în fiecare meniu din listă.

Pentru detalii privind bara meniu, consultați *Bară de meniu* [la pagina 21](#page-25-0).

#### **4 Printer (Imprimantă)**

Selectează imprimanta ale cărei setări urmează să fie schimbate.

Dacă este conectată o singură imprimantă, nu este necesar să faceți o selecție deoarece numai acea imprimantă va apărea.

#### **5 Nume Nod**

Afișează numele nodului. Numele nodului poate fi de asemenea schimbat. (Consultați *[Meniul Tools](#page-27-0)  [\(Instrumente\)](#page-27-0)* la pagina 23)

#### **6 Filele Setări**

Faceți clic pe fila care conține setările care urmează să fie specificate sau schimbate.

Dacă **intr**apare în filă, setările din acea filă nu vor fi aplicate imprimantei.

#### **7 Zona de afișare/modificare a setărilor**

Afișează setările curente pentru elementul selectat. Modificați setările dacă este necesar folosind meniurile derulante, introducerea directă sau alte metode corespunzătoare.

#### **8 Refresh (Reactualizare)**

Faceți clic pentru a actualiza setările afișate cu cele mai recente informații.

#### **9 Exit (Ieșire)**

Ieșire din [Communication settings] (Setări de comunicare) și revenire la fereastra principală a [Printer Setting Tool] (Instrument setări imprimantă).

#### *<u>Important</u>*

Setările nu sunt aplicate imprimantelor dacă se face clic pe butonul [Exit] (Ieșire) fără a se face clic pe butonul [Apply] (Aplicare) după schimbarea setărilor.

#### **10 Apply (Aplicare)**

Faceți clic pe [Apply] (Aplicare) pentru a aplica setările imprimantei.

Pentru a salva setările specificate într-un fișier de comandă, selectați [Save in Command File] (Salvare în fișierul de comandă) din meniul derulant.

#### *<u>I</u>* Important

Dacă se face clic pe [Apply] (Aplicare) toate setările din toate filele vor fi aplicate imprimantei. Dacă este selectată caseta [Disable these settings] (Dezactivarea acestor setări), setările din acea filă nu sunt aplicate.

#### <span id="page-25-0"></span>**Bară de meniu <sup>5</sup>**

#### <span id="page-25-1"></span>**Meniul File (Fișier) <sup>5</sup>**

#### **Apply Settings to the Printer (Aplicare setări imprimantă)**

Aplică setările imprimantei.

#### **Notă**

Dacă este selectată caseta [Disable these settings] (Dezactivarea acestor setări), setările din acea filă nu sunt salvate.

#### **Save Settings in Command File (Salvare setări în fișierul de comandă)**

Salvează setările specificate într-un fișier de comandă.

Extensia fisierului este ".bin".

## **A** Important

- Dacă este selectată caseta [Disable these settings] (Dezactivarea acestor setări), setările din acea filă nu sunt salvate.
- Următoarele informații nu sunt salvate cu comenzile de setare.
	- Nume nod
	- Adresa IP, masca de subrețea și gateway-ul implicit (când adresa IP este setată la [STATIC])
- Comenzile setărilor de comunicare salvate au rolul de a fi folosite numai pentru aplicarea setărilor unei imprimate. Setările nu pot fi aplicate prin importarea acestui fișier de comandă.
- Fisierele de comandă salvate contin chei de autentificare și parole. Luați măsurile necesare pentru a proteja fișierele de comandă salvate, de exemplu prin salvarea acestora într-o locație la care alți utilizatori nu au acces.
- Nu trimiteți fișierul de comandă la o imprimantă al cărui model nu a fost specificat în momentul exportării fișierului de comandă.

#### **Import (Importare)**

• Importare din setările wireless ale computerului curent

Sunt importate setările din calculator.

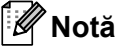

## • Pot fi importate numai setările de autentificare și securitate personală (sistem deschis, autentificare cheie publică și WPA/WPA2-PSK). Setările de autentificare și de securitate de întreprindere (cum ar fi LEAP și EAP-FAST) și WPA2-PSK (TKIP) nu pot fi importate.

- Dacă pe computerul utilizat sunt configurate mai multe rețele LAN wireless, primele setări pentru rețeaua wireless (numai setările personale) care sunt detectate vor fi considerate pentru datele de importare.
- Numai setările (mod de comunicare, SSID, metodă de autentificare, mod de criptare și cheie de autentificare) din fila [Wireless LAN] (Rețele LAN wireless) - panoul [Wireless Settings] (Setări wireless) pot fi importate.
	- Select a Profile to import (Selectarea unui profil pentru importare)

Importă fișierul exportat și aplică setările unei imprimante.

Faceți clic pe [Browse] (Răsfoire) pentru a afișa caseta de dialog pentru răsfoirea după fișier. Selectați fișierul care trebuie importat. Setările din fișierul selectat apar în zona de afișare/schimbare a setărilor.

## **Notă**

- Toate setările, cum ar fi setările pentru rețeaua wireless sau setările TCP/IP, pot fi importate. Cu toate acestea, numele nodurilor nu pot fi importate.
- Pot fi importate numai profilurile care sunt compatibile cu imprimanta selectată.
- Dacă adresa IP a profilului importat este setată la [STATIC], modificați adresa IP a profilului importat, dacă este necesar, în așa fel încât aceasta să nu dubleze adresa IP a unei imprimante existente în rețea, ale cărei setări au fost completate.

#### **Export (Exportare)**

Salvează setările curente într-un fișier.

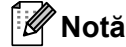

Dacă este selectată caseta [Disable these settings] (Dezactivarea acestor setări), setările din acea filă nu sunt salvate.

### **A** Important

Fișierele exportate nu sunt criptate.

#### <span id="page-27-0"></span>**Meniul Tools (Instrumente) <sup>5</sup>**

- **Option Settings (Setări pentru opțiuni)**
	- **Automatically restart the printer after applying new settings (Repornire automată a imprimantei după aplicarea noilor setări)**

Dacă această casetă este selectată, imprimanta repornește automat după ce sunt aplicate setările de comunicare.

Dacă această casetă este debifată, imprimantele trebuie repornite manual.

## **Notă**

Atunci când configurați mai multe imprimante, puteți reduce timpul necesar pentru modificarea setărilor, prin deselectarea acestei casete. În acest caz, vă recomandăm să selectați această casetă când configurați prima imprimantă, astfel încât să aveți confirmarea că fiecare setare funcționează așa cum doriți.

• **Automatically detects the connected printer, and retrieves the current settings (Detectează automat imprimanta conectată și recuperează setările curente)**

Dacă este selectată această casetă și la calculator este conectată o imprimantă, aceasta este detectată automat, iar setările curente ale imprimantei sunt afișate pe pagina [Current Status] (Stare curentă).

#### **Notă**

În cazul în care modelul imprimantei conectate este diferit față de acela al imprimantei indicate în lista derulantă [Printer] (Imprimantă), setările disponibile în toate filele se vor modifica în funcție de imprimanta conectată.

#### **Change Node Name (Modificare nume nod)**

Permite schimbarea fiecărui nume de nod.

 **Reset to Default Communication Settings (Resetare la setările de comunicare implicite)** Readuce toate setările de comunicare la valorile lor implicite din fabricație.

#### **Meniul Help (Ajutor) <sup>5</sup>**

- **Display Help (Afișare Ajutor)** Afișează Ajutor.
- **About (Despre)** Afișează informațiile privind versiunea.

**5**

# <span id="page-28-0"></span>**Fila General (Generalități) <sup>5</sup>**

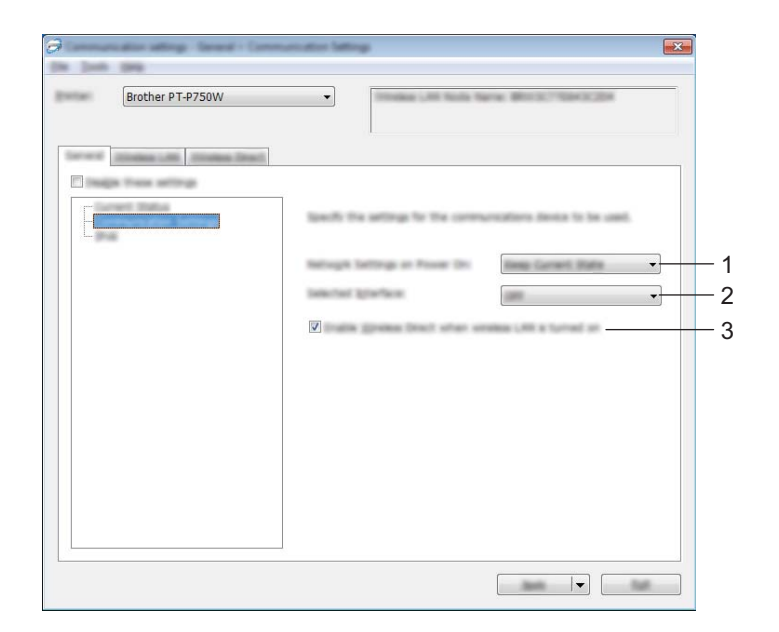

## **Communication settings (Setări de comunicare) <sup>5</sup>**

**1 Network Settings on Power On (Setările de rețea la pornire)**

Determină condițiile pentru conectare prin rețeaua LAN wireless atunci când imprimanta este pornită. Selectați [Wireless LAN by Default] (LAN wireless implicit), [Off by default] (Dezactivat implicit) sau [Keep Current State] (Păstrează starea curentă).

- **2 Selected Interface (Interfață selectată)** Selectați [OFF] (Oprit) sau [Wireless LAN] (Rețele LAN wireless).
- **3 [Enable Wireless Direct when Wireless LAN is turned on] (Activează Wireless Direct când LAN wireless este pornit)**

Selectați când doriți să utilizați Wireless Direct.

#### **IPv6 <sup>5</sup>**

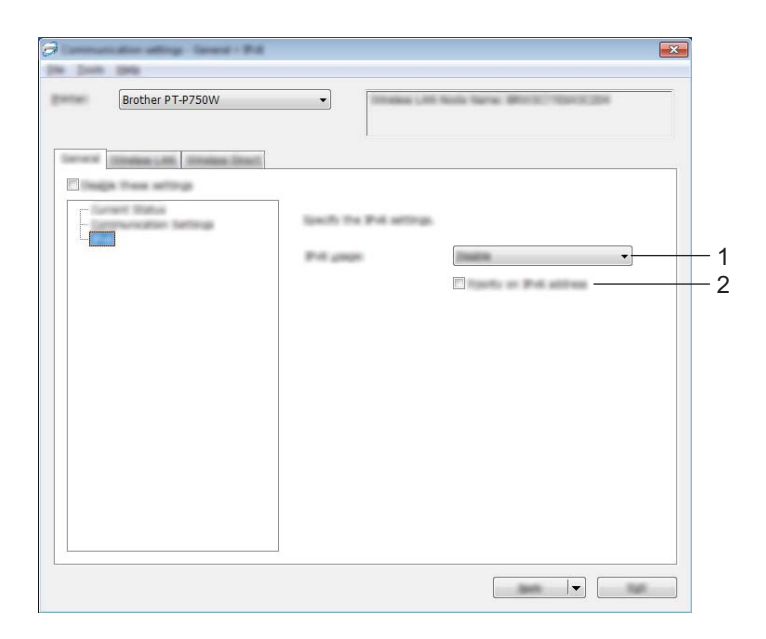

**1 IPv6 Usage (Utilizarea IPv6)**

Selectați [Enable] (Activare) sau [Disable] (Dezactivare).

**2 Priority on IPv6 address (Prioritate privind adresa IPv6)** Selectați pentru a da prioritate unei adrese IPv6.

# <span id="page-30-0"></span>**Fila LAN wireless <sup>5</sup>**

## **TCP/IP (Wireless) <sup>5</sup>**

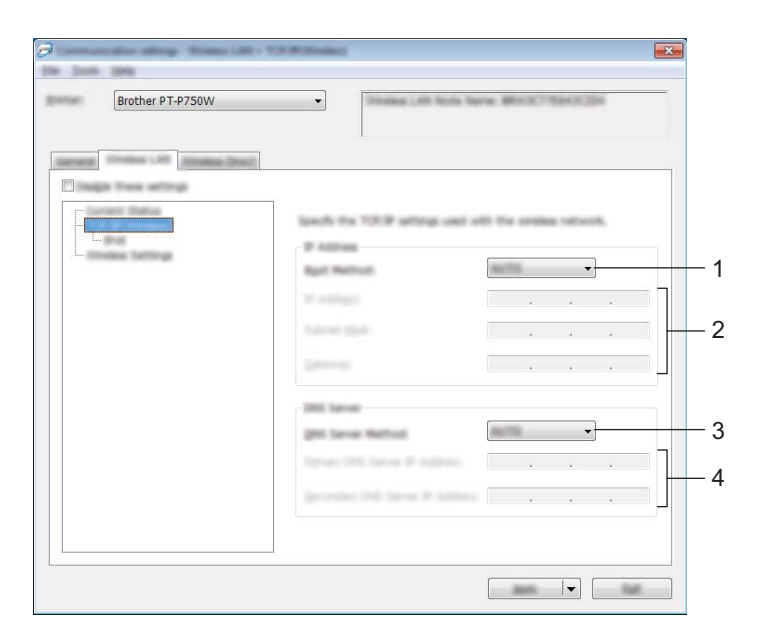

- **1 Boot Method (Metoda de inițializare)** Selectați [STATIC], [AUTO], [BOOTP], [DHCP] sau [RARP].
- **2 IP Address (Adresă IP)/Subnet Mask (Masca de subrețea)/Gateway (Poartă gateway)** Specificați diferitele valori.

Puteți introduce valori numai când adresa IP este setată la [STATIC].

- **3 DNS Server Method (Metodă server DNS)** Selectați [STATIC] sau [AUTO].
- **4 Primary DNS Server IP Address (Adresa IP a serverului DNS primar)/Secondary DNS Server IP Address (Adresa IP a serverului DNS secundar)**

Puteți introduce setări numai când adresa serverului DNS este setată la [STATIC].

#### **IPv6 <sup>5</sup>**

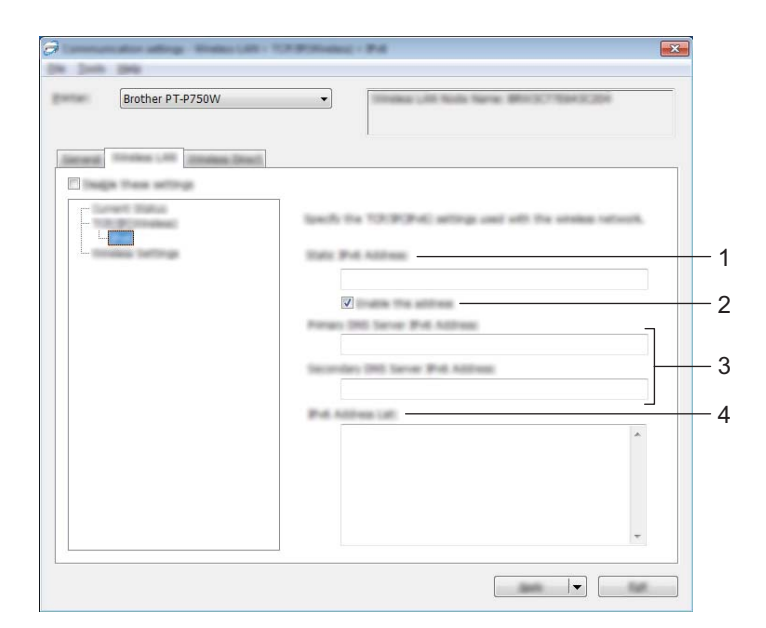

- **1 Static IPv6 Address (Adresă IPv6 statică)** Specificați valoarea.
- **2 Enable this address (Activează această adresă)** Selectați pentru a activa adresa statică IPv6.
- **3 Primary DNS Server IPv6 Address (Adresa IPv6 a serverului DNS pincipal)/Secondary DNS Server IPv6 Address (Adresa IPv6 a serverului DNS secundar)** Specificați valorile.
- **4 IPv6 Address List (Lista de adrese IPv6)** Afișează lista adreselor IPv6.

#### **Wireless Settings (Setări wireless) <sup>5</sup>**

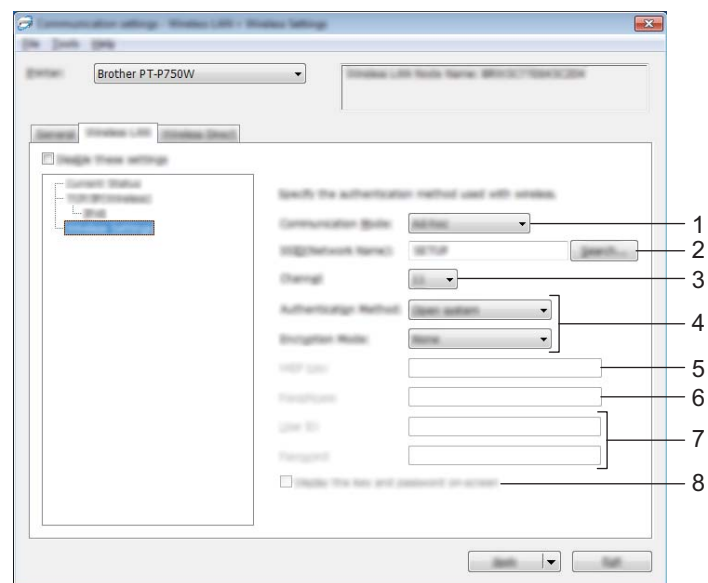

#### **1 Communication Mode (Mod de comunicare)**

Selectați [Ad-hoc] sau [Infrastructure] (Infrastructură).

## **Notă**

Nu toate computerele, dispozitivele mobile și sistemele de operare pot accepta modul Ad-hoc.

#### **2 SSID (Network Name) (Nume rețea)**

Faceți clic pe butonul [Search] (Căutare) pentru a afișa selectările SSID într-o fereastră de dialog separată.

#### **3 Channel (Canal)**

Selectați din opțiunile afișate.

#### **4 Authentication Method (Metodă de autentificare)/Encryption Mode (Mod de criptare)**

Modurile de criptare acceptate pentru diferitele metode de autentificare sunt după cum se arată în *[Moduri](#page-33-0)  de comunicare ș[i Metode de autentificare/Moduri de criptare](#page-33-0)* la pagina 29.

#### **5 WEP Key (Cheie WEP)**

Puteți specifica o setare numai când WEP este selectat ca mod de criptare.

#### **6 Passphrase (Frază de acces)**

Puteți specifica o setare numai când WPA2-PSK sau WPA/WPA2-PSK este selectat ca metodă de autentificare.

#### **7 User ID (Nume utilizator)/Password (Parolă)**

Puteți specifica setări numai când LEAP, EAP-FAST, EAP-TTLS sau EAP-TLS este selectat ca metodă de autentificare. În plus, cu EAP-TLS, nu este necesar să înregistrați o parolă, dar trebuie înregistrat un certificat de client. Pentru a înregistra un certificat, conectați-vă la imprimantă de la un browser web și apoi specificați certificatul. Pentru detalii privind utilizarea unui browser web, consultați *[Administrarea bazat](#page-45-2)ă pe web* [la pagina 41](#page-45-2).

#### **8 Display the key and password on-screen (Afișare cheie și parolă pe ecran)**

Dacă este selectată această casetă, cheile și parolele vor fi afișate ca text simplu (text necriptat).

#### <span id="page-33-0"></span>**Moduri de comunicare și Metode de autentificare/Moduri de criptare <sup>5</sup>**

■ Când [Communication Mode] (Mod de comunicare) este setat la [Ad-hoc]

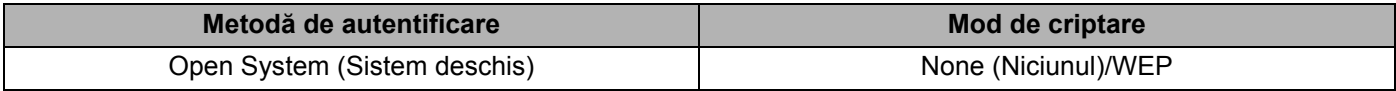

■ Când [Communication Mode] (Mod de comunicare) este setat la [Infrastructure] (Infrastructură)

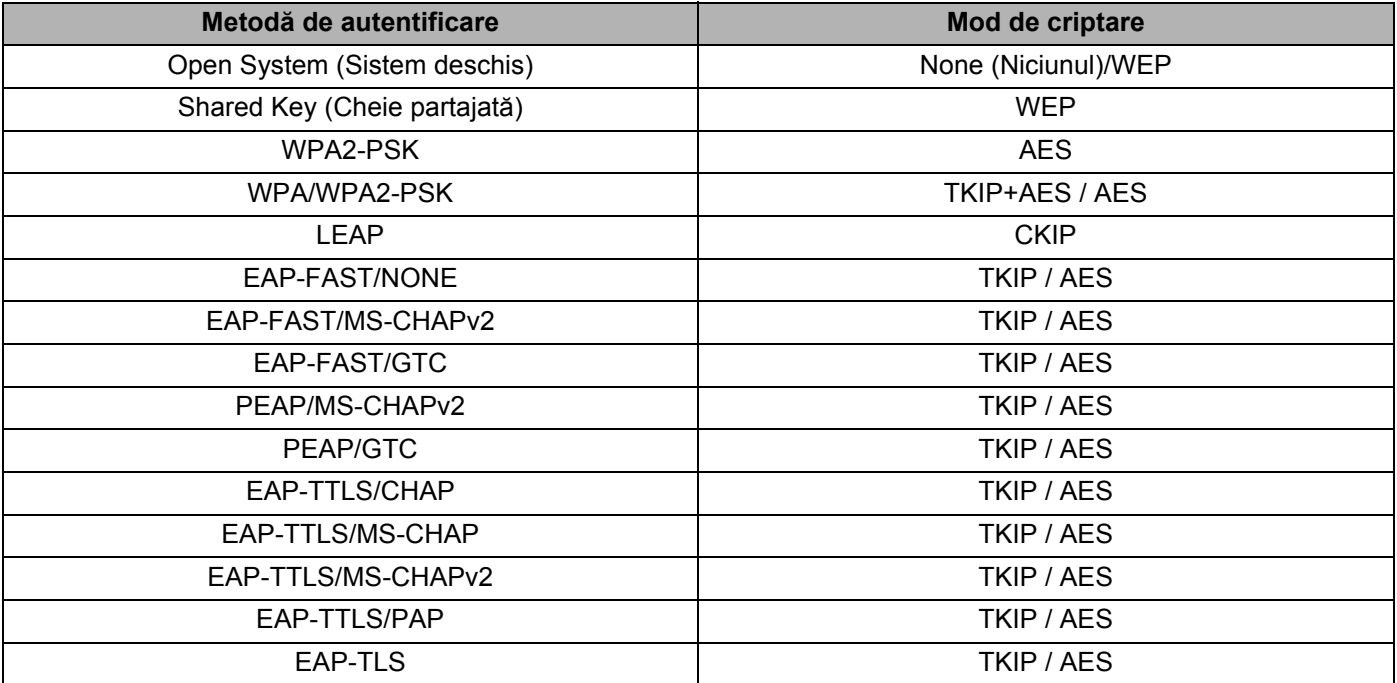

#### **O** Important

Pentru a efectua setări de securitate cu nivel mai ridicat:

Când se efectuează verificarea certificatului cu metodele de autentificare EAP-FAST, PEAP, EAP-TTLS sau EAP-TLS, certificatul nu poate fi specificat din [Printer Setting Tool] (Instrument setări imprimantă). După ce imprimanta este configurată pentru a se conecta la rețea, specificați certificatul prin accesarea imprimantei dintr-un browser web.

Pentru detalii privind utilizarea unui browser web, consultați *[Administrarea bazat](#page-45-2)ă pe web* la pagina 41.

# <span id="page-34-0"></span>**Fila Wireless Direct <sup>5</sup>**

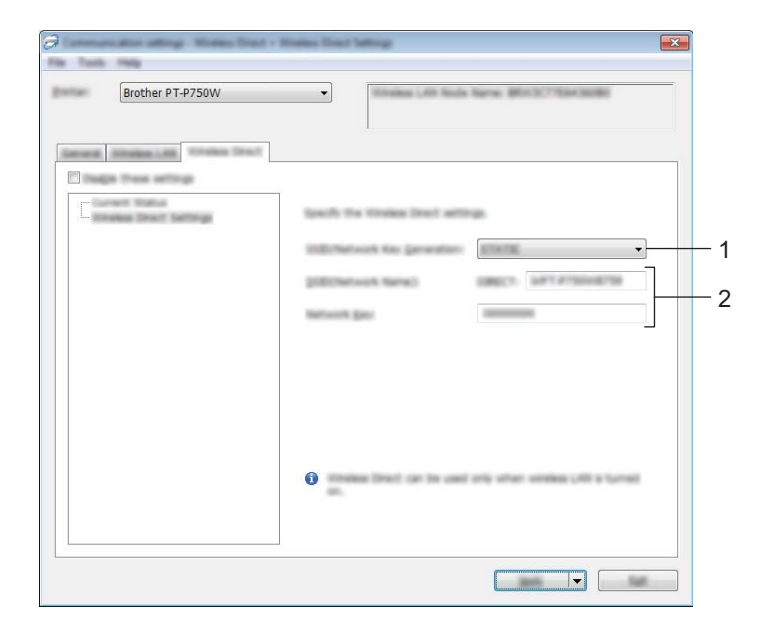

## **Wireless Direct Settings (Setări Wireless Direct) <sup>5</sup>**

**1 SSID/Network Key Generation (Generarea cheii SSID/de rețea)** Selectați [AUTO] sau [STATIC].

## **2 SSID (Network Name) (Nume rețea)/Network Key (Cheie rețea)**

Introduceți SSID (25 caractere ASCII sau mai puțin) și cheia de rețea (63 caractere sau mai puțin) pentru a fi utilizată în modul Wireless Direct.

Puteți specifica o setare numai când [STATIC] este selectat ca [SSID/Network Key Generation] (Generare SSID/cheie de rețea).

## <span id="page-35-0"></span>**Aplicarea setărilor modificate la mai multe imprimante <sup>5</sup>**

- <span id="page-35-1"></span>**a După aplicarea setărilor la prima imprimantă, deconectați imprimanta de la calculator și apoi conectați a** doua imprimantă la calculator.
	- b Selectați imprimanta nou conectată din caseta derulantă [Printer] (Imprimantă).

#### **Notă**

Dacă este selectată caseta [Automatically detects the connected printer, and retrieves the current settings] (Detectare automată a imprimantei conectate și recuperare a setărilor curente) din fereastra de dialog [Option Settings] (Setări opțiuni), imprimanta conectată cu cablul USB este selectată automat.

Pentru detalii, consultați *[Meniul File \(Fi](#page-25-1)șier)* la pagina 21.

<span id="page-35-2"></span>**3** Faceti clic pe butonul [Apply] (Aplicare). Aceleași setări care au fost aplicate primei imprimante vor fi aplicate și celei de-a doua imprimante.

## **Notă**

Dacă este debifată caseta [Automatically restart the printer after applying new settings] (Repornire automată a imprimantei după aplicarea noilor setări), imprimantele nu vor fi repornite după ce setările sunt schimbate, reducând timpul necesar pentru configurarea imprimantelor. Totuși, recomandăm selectarea casetei [Automatically restart the printer after applying new settings] (Repornire automată a imprimantei după aplicarea noilor setări) la configurarea primei imprimante, astfel încât să puteți confirma că, folosind setările, poate fi stabilită corect o conexiune la punctul de acces. Pentru detalii, consultați *[Meniul File](#page-25-1)  (Fișier)* [la pagina 21](#page-25-1).

4. Repet[a](#page-35-1)ți pașii  $\bigcirc$  $\bigcirc$  $\bigcirc$  -  $\bigcirc$  pentru toate imprimantele ale căror setări doriți să le schimbați.

#### **A** Important

Dacă adresa IP este setată la [STATIC], adresa IP a imprimantei va fi de asemenea modificată la aceeași adresă ca pentru prima imprimantă.

Modificați adresa IP dacă este necesar.

## **Notă**

Pentru a salva setările curente într-un fișier, faceți clic pe [File] (Fișier) - [Export] (Exportare). Aceleași setări pot fi aplicate unei alte imprimate făcând clic pe [File] (Fișier) - [Import] (Importare), iar apoi selectând fișierul de setări exportat. (Consultați *[Meniul File \(Fi](#page-25-1)șier)* la pagina 21.)

# <span id="page-36-0"></span>**Utilizarea setărilor de dispozitiv <sup>5</sup>**

Utilizați [Device settings] (Setări dispozitiv) din Printer Setting Tool (Instrument setări imprimantă) pentru a modifica setările implicite ale imprimantei.

## **A** Important -

- Înainte de a conecta cablul USB la computer, verificați ca LED-ul Editor Lite să nu fie aprins. Dacă LED-ul Editor Lite este aprins, apăsați și mențineți apăsat butonul Editor Lite până când LED-ul se stinge.
- Asigurați-vă că adaptorul AC este conectat la o priză de alimentare AC.
- Asigurați-vă că driverul de imprimantă a fost instalat și că acesta este funcțional.
- Conectați imprimanta la un computer cu un cablu USB. Cu acest instrument, setările nu pot fi specificate utilizând o conexiune LAN wireless.

**1** Conectati la computer aparatul P-touch care trebuie configurat.

#### **2** Pentru Windows 10

De la butonul Start, faceți clic pe [Printer Setting Tool] (Instrument setări imprimantă) sub [Brother].

#### **Pentru Windows 8 / Windows 8.1 / Windows Server 2012/2012 R2**

Din ecranul [Aplicații], faceți clic pe [Printer Setting Tool] (Instrument setări imprimantă).

#### **Pentru Windows Vista / Windows 7 / Windows Server 2008/2008 R2**

Din meniul Start, faceți clic pe [Toate programele] - [Brother] - [Label & Mobile Printer] - [Printer Setting Tool] (Instrument setări imprimantă).

Apare fereastra principală.

**3** Selectați aparatul P-touch care trebuie configurat din lista derulantă [Printer] (Imprimantă) și apoi faceți clic pe [Device settings] (Setări dispozitiv). Apare fereastra [Device settings] (Setări dispozitiv).

#### Specificați sau modificați setările.

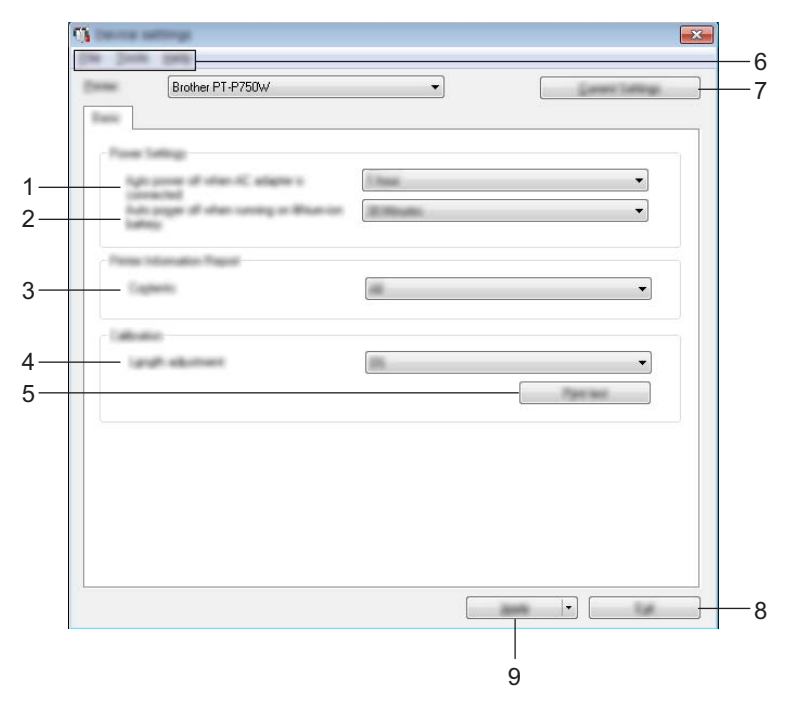

- **1 Auto power off when AC adapter is connected (Oprire automată la conectarea adaptorului AC)** Specificați timpul care trece înainte de oprirea automată a imprimantei. Setări disponibile: [None] (Niciunul), 10/20/30/40/50 minute, 1/2/4/8/12 ore.
- **2 Auto power off when running on lithium-ion battery (Oprire automată la funcționarea în regim cu baterie Li-ion)**

Specificați timpul care trece înainte de oprirea automată a imprimantei. Setări disponibile: [None] (Niciunul), 10/20/30/40/50 minute, 1 oră.

#### **3 Contents (Cuprins)**

Specifică informațiile despre imprimantă care vor fi tipărite. Setări disponibile: [All] (Toate), [Usage Log] (Jurnal utilizare), [Printer Settings] (Setări imprimantă).

**4 Length adjustment (Reglare lungime)**

Reglează lungimea etichetei imprimate pentru a corespunde cu lungimea etichetei afișate pe computer.

Setări disponibile: de la -3 la +3% (incremente de 1%).

**5 Print test (Test imprimare)**

Imprimă o etichetă de test pentru a verifica rezultatele reglării lungimii.

#### **6 Bară de meniu**

Selectați o comandă conținută în fiecare meniu din listă. Pentru detalii privind bara meniu, consultați *Bară de meniu* [la pagina 35](#page-39-0).

#### **7 Current Settings (Setări curente)**

Faceți clic pe acest buton pentru a recupera setările de la imprimanta conectată în prezent și a le afișa în caseta de dialog.

#### **8 Exit (Ieșire)**

Ieșire din [Communication settings] (Setări de comunicare) și revenire la fereastra principală a [Printer Setting Tool] (Instrument setări imprimantă).

#### **9 Apply (Aplicare)**

Faceți clic pe [Apply] (Aplicare) pentru a aplica setările imprimantei.

Pentru a salva setările specificate într-un fișier de comandă, selectați [Save in Command File] (Salvare în fișierul de comandă) din meniul derulant.

6 După modificarea setărilor, faceți clic pe [Apply] (Aplicare) - [Exit] (Ieșire) și apoi faceți clic pe [Exit] (Ieșire) în fereastra principală pentru a finaliza specificarea setărilor.

# <span id="page-39-0"></span>**Bară de meniu <sup>5</sup>**

## **Meniul File (Fișier) <sup>5</sup>**

**Apply Settings to the Printer (Aplicare setări imprimantă)**

Aplică setările imprimantei. Efectuează aceeași operațiune ca și atunci când se face clic pe butonul [Apply] (Aplicare).

#### **Save Settings in Command File (Salvare setări în fișierul de comandă)**

Salvează setările specificate într-un fisier de comandă. Extensia fisierului este ...bin".

Fișierul de comandă salvat poate fi utilizat cu utilitarul BRAdmin pentru a aplica setările unui aparat.

#### **Import (Importare)**

Importă fișierul exportat și aplică setările la acest instrument.

#### **Export (Exportare)**

Salvează setările curente într-un fișier.

#### **Meniul Tool (Instrument) <sup>5</sup>**

#### **Print Information Report (Imprimare raport informații)**

Imprimă informațiile despre imprimantă.

#### **Reset to Factory Defaults (Resetare la valorile implicite din fabrică)**

Readuce toate setările imprimantei la valorile lor implicite din fabricație.

#### **Option Settings (Setări pentru opțiuni)**

Dacă este bifată caseta [Do not display an error message if the current settings cannot be retrieved at startup] (Nu afișați un mesaj de eroare dacă setările curente nu pot fi recuperate la pornire.), nu va fi afișat un mesaj data viitoare.

# **6**

# <span id="page-40-2"></span><span id="page-40-0"></span>**Brother P-touch Utility (pentru Macintosh)**

Prin utilizarea P-touch Utility, setările de comunicare ale imprimantei și setările dispozitivului pot fi specificate de pe computerul Macintosh în momentul conectării imprimantei și computerului cu un cablu USB.

# **Notă**

P-touch Utility este instalat concomitent cu celelalte componente software, cum ar fi driverul de imprimantă.

## **A** Important

- Înainte de a conecta cablul USB la computer, verificați ca LED-ul Editor Lite să nu fie aprins. Dacă LED-ul Editor Lite este aprins, apăsați și mențineți apăsat butonul Editor Lite până când LED-ul se stinge.
- Asigurați-vă că adaptorul AC este conectat la o priză de alimentare AC.
- Asigurați-vă că driverul de imprimantă a fost instalat și că acesta este funcțional.
- Conectați imprimanta la un computer cu un cablu USB. Cu acest instrument, setările nu pot fi specificate utilizând o conexiune LAN wireless.

# <span id="page-40-1"></span>**Utilizarea P-touch Utility <sup>6</sup>**

- **a** Conectați aparatul P-touch la computer.
- b Faceți clic pe [Macintosh HD] [Aplicații] [Brother] [P-touch Utilities] [Brother P-touch Utility.app]. Apare fereastra [Brother P-touch Utility].

# <span id="page-41-0"></span>**Fereastra de dialog Settings (Setări) <sup>6</sup>**

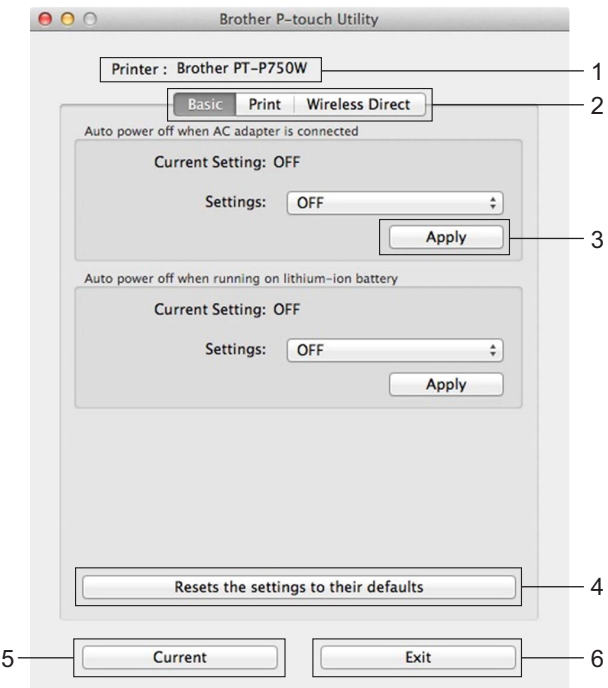

#### **1 Printer (Imprimantă)**

Afișează numele modelului imprimantei.

**2 Fila cu setările**

Faceți clic pe fila care conține setările care urmează să fie specificate sau schimbate.

**3 Apply (Aplicare)**

Trimite setările pentru fiecare element la imprimantă.

- **4 Resets the settings to their defaults (Resetează setările la valorile lor implicite)** Readuce toate setările imprimantei la valorile lor implicite din fabricație.
- **5 Current (Current)**

Recuperează setările de la imprimanta conectată curent și le afișează în caseta de dialog.

**6 Exit (Ieșire)**

Iese din P-touch Utility.

# <span id="page-42-0"></span>**Fila Basic (De bază) <sup>6</sup>**

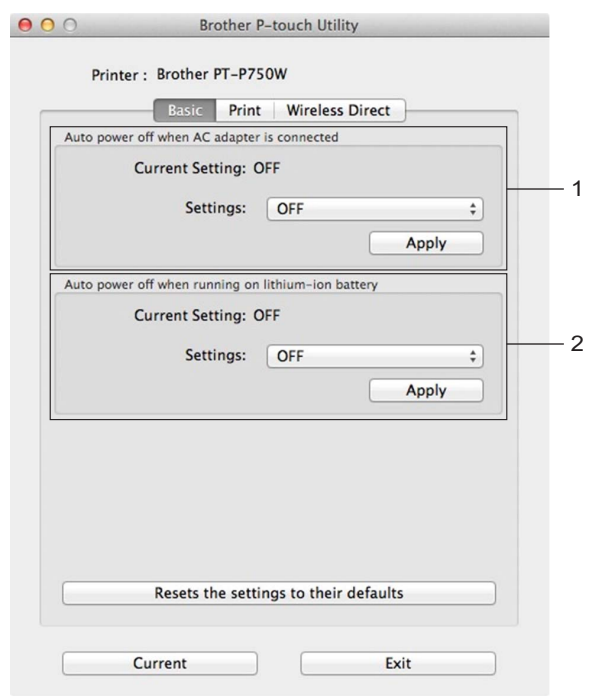

- **1 Auto power off when AC adapter is connected (Oprire automată la conectarea adaptorului AC)** Specificați timpul care trece înainte de oprirea automată a imprimantei. Setări disponibile: [OFF] (Oprit), 10/20/30/40/50 minute, 1/2/4/8/12 ore.
- **2 Auto power off when running on lithium-ion battery (Oprire automată la funcționarea în regim cu baterie Li-ion)**

Specificați timpul care trece înainte de oprirea automată a imprimantei. Setări disponibile: [OFF] (Oprit), 10/20/30/40/50/60 minute.

# <span id="page-43-0"></span>**Fila Print (Imprimare) <sup>6</sup>**

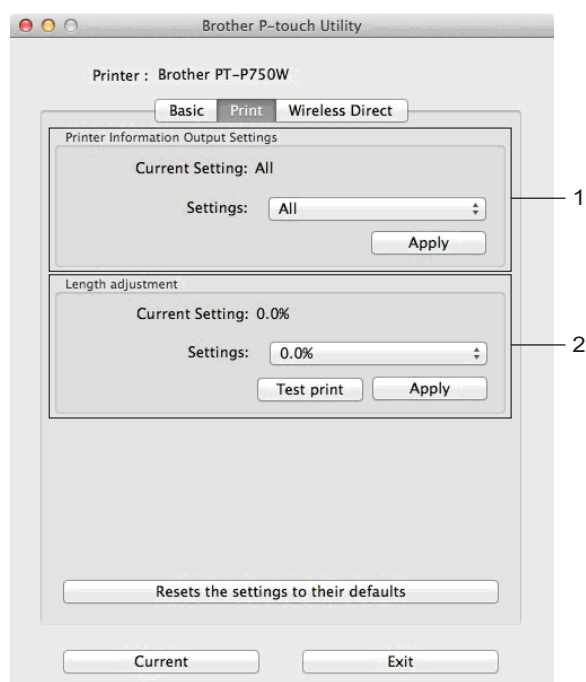

#### **1 Printer Information Output Settings (Setarea informațiilor vizibile la imprimarea setărilor imprimantei)**

Specifică elementele care vor fi imprimate ca informații despre imprimantă. Setări disponibile:

[All] (Toate) Imprimă toate informațiile incluse în jurnalul de utilizare și setările dispozitivului.

[Usage Log] (Jurnal utilizare) Imprimă informațiile privind versiunea programului, modelul de testare pentru puncte lipsă, istoricul de utilizare a imprimantei și istoricul erorilor.

[Printer Settings] (Setări imprimantă) Imprimă versiunea programului, informațiile despre setările dispozitivului, informațiile despre setările de rețea, informațiile PDL.

#### **2 Length adjustment (Reglare lungime)**

Reglează lungimea etichetei imprimate pentru a corespunde cu lungimea etichetei afișate pe computer. Setări disponibile: de la -3 la +3% (incremente de 1%).

Faceți clic pe [Test print] (Test imprimare) pentru a imprima o etichetă de test și a verifica reglarea lungimii.

**6**

# <span id="page-44-0"></span>**Fila Wireless Direct <sup>6</sup>**

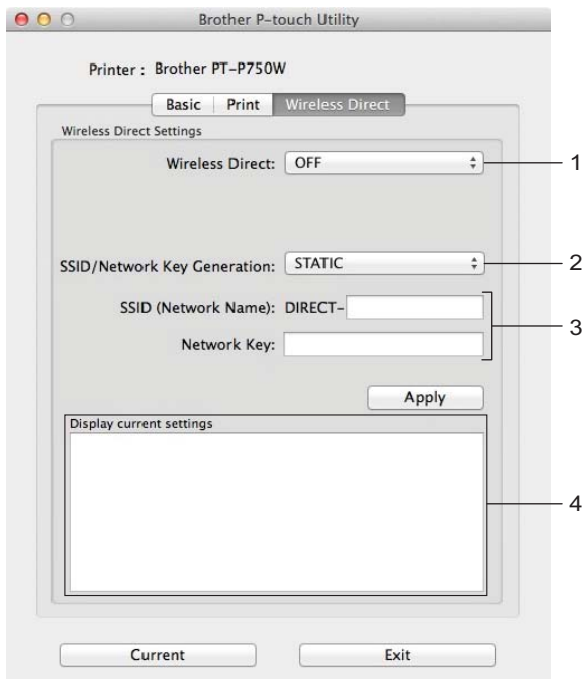

#### **1 Wireless Direct**

Activează sau dezactivează funcția Wireless Direct. Setări disponibile: [ON] (Pornit), [OFF] (Oprit).

**2 SSID/Network Key Generation (Generarea cheii SSID/de rețea)** Selectați [AUTO] sau [STATIC].

#### **3 SSID (Network Name) (Nume rețea)/Network Key (Cheie rețea)**

Introduceți SSID-ul (3 – 25 caractere ASCII) și cheia de rețea de utilizat în modul Wireless Direct. Puteți specifica o setare numai când [STATIC] este selectat ca [SSID/Network Key Generation] (SSID/Generare cheie rețea).

**4 Display current settings (Afișare setări curente)**

Afișează setările curente pentru Wireless Direct. Faceți clic pe butonul [Current] (Curent) pentru a actualiza setările afișate cu cele mai recente informații.

# **7**

# <span id="page-45-2"></span><span id="page-45-0"></span>**Administrarea bazată pe web <sup>7</sup>**

# <span id="page-45-1"></span>**Prezentare generală <sup>7</sup>**

Pentru a comanda o imprimantă în rețea poate fi folosit un browser web standard, compatibil HTTP. Atunci când utilizați administrarea bazată pe web, puteți efectua următoarele operațiuni:

- Afișarea informațiilor privind starea imprimantei
- Modificarea setărilor de rețea, cum ar fi informațiile TCP/IP
- Afișarea informațiilor privind versiunea programelor software de pe imprimantă și serverul de imprimare
- Modificarea detaliilor de configurare a rețelei și imprimantei

**Notă**

Asigurați-vă că JavaScript și Cookies-urile sunt întotdeauna activate, indiferent de browserul utilizat.

Pentru a utiliza administrarea bazată pe web, rețeaua dvs. trebuie să fie compatibilă cu TCP/IP, iar imprimanta și computerul trebuie să aibă o adresă IP validă.

# <span id="page-46-0"></span>**Configurarea setărilor imprimantei, folosind administrarea bazată pe web (browser web) <sup>7</sup>**

Pentru configurarea setărilor serverului dvs. de imprimare puteți utiliza un browser web compatibil cu HTTP (Hyper Text Transfer Protocol (Protocol de transfer hipertext)).

#### **A** Important

Parola implicită se află în partea din spate a aparatului și este marcată cu "Pwd". Vă recomandăm să schimbați imediat parola implicită pentru a proteja aparatul împotriva accesului neautorizat. De asemenea, puteți să imprimați parola implicită apăsând și menținând apăsat butonul de **alimentare și tăiere** timp de câteva secunde.

- **1** Tastați "http://printer\_ip\_address/" în bara de adrese a browserului. (unde "printer\_ip\_address" este adresa IP a aparatului dvs. sau numele serverului de imprimare). De exemplu, dacă adresa IP a imprimantei este 192.168.1.2., tastați: http://192.168.1.2/.
- **2** Dacă este necesar, tastați parola în câmpul Login (Conectare).
- $3$  Faceti clic pe  $\rightarrow$ .
- 4 Faceti clic pe fila **Network** (Retea).
- Modificați setările aparatului după cum este necesar.

#### **Notă**

Dacă ați editat fișierul calculatoarelor gazdă pe calculatorul dvs. sau utilizați un Domain Name System (Sistem nume de domeniu), puteți introduce și numele DNS al serverului de imprimare. Serverul de imprimare acceptă TCP/IP și NetBIOS, astfel încât să puteți introduce și numele NetBIOS al serverului de imprimare. Pentru a găsi numele NetBIOS, faceți clic pe fila **Network** (Rețea) și apoi selectați **Network Status** (Stare rețea). Denumirea NetBIOS asociată este formată din primele 15 caractere ale numelui nodului și se afișează în formatul "BRWxxxxxxxxxxxxx" (unde "xxxxxxxxxxxxxxxx" este adresa Ethernet).

## **Notă**

Setarea unei parole:

Vă recomandăm să setați o parolă de conectare pentru a preveni accesul neautorizat la administrarea bazată pe web.

- **1** Faceți clic pe [Administrator].
- **2** Introduceți parola dorită (până la 32 de caractere).
- **3** Reintroduceți parola în caseta [Confirm new password] (Confirmare parolă nouă).
- **4** Faceți clic pe [Submit] (Trimitere). Data următoare când accesați administrarea bazată pe web, introduceți parola în caseta [Login] (Conectare) și apoi faceți clic pe  $\rightarrow$ .

După configurarea setărilor, ieșiți din aplicație făcând clic pe  $\rightarrow$ .

În cazul în care nu doriți să setați o parolă de autentificare, puteți seta o parolă și făcând clic pe [Please configure the password.] (Configurați parola) din pagina web a aparatului.

**8**

# <span id="page-47-2"></span><span id="page-47-0"></span>**Imprimarea de etichete distribuite la imprimante multiple <sup>8</sup>**

# <span id="page-47-1"></span>**Imprimarea distribuită <sup>8</sup>**

La imprimarea unui număr mare de etichete, imprimarea poate fi distribuită între mai multe imprimante.

Dat fiind faptul că imprimarea este efectuată concomitent, timpul total pentru imprimare poate fi redus.

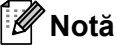

- Imprimarea poate fi distribuită la imprimantele conectate prin intermediul unei conexiuni USB sau de rețea wireless.
- Numărul paginilor de imprimat este împărțit automat între imprimantele selectate. Dacă numărul de pagini specificat nu poate fi împărțit în mod egal între imprimante, acesta va fi împărțit în ordinea imprimantelor listate în fereastra [d](#page-48-0)e dialog atunci când se specifică setările de imprimare la pasul  $\bullet$ .

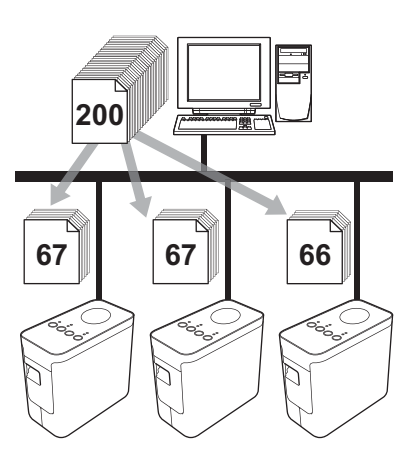

- Din meniul [File] (Fișier) al P-touch Editor, faceți clic pe [Print] (Imprimare).
- Faceți clic pe [Properties...] (Proprietăți...).

**3** Selectați fila [Advanced] (Avansat), bifați caseta [Distributed Printing] (Imprimare distribuită) și faceți apoi clic pe [Settings] (Setări).

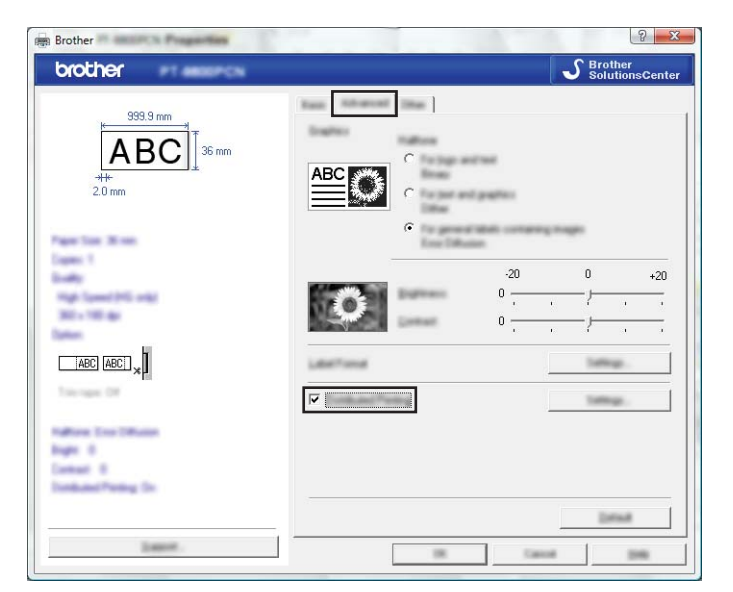

<span id="page-48-0"></span>d În fereastra de dialog [Distributed Printing Settings] (Setări imprimare distribuită) selectați imprimantele care se vor utiliza pentru imprimarea distribuită.

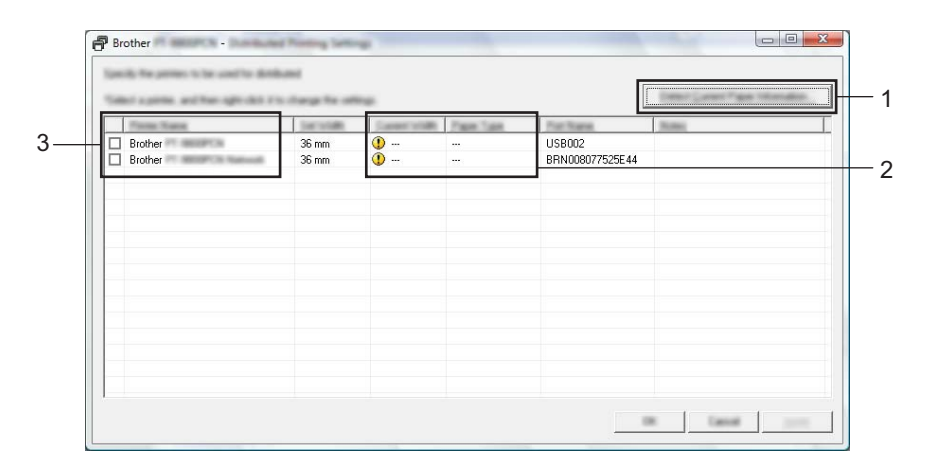

- 1 Faceți clic pe [Detect Current Paper Information...] (detectare informații despre hârtia curentă...).
- 2 Informațiile curente ale imprimantei detectate se afisează sub [Current Width] (Lățime curentă) și [Paper Type] (Tip hârtie).
- 3 Bifați caseta din dreptul [Printer Name] (Nume imprimantă) care se va utiliza pentru imprimarea distribuită.

#### **Notă**

Dacă lățimea selectată a benzii diferă față de ce afișată în dreptul [Current Width] (Lățime curentă), **(b** se afișează în dreptul setării de sub [Current Width] (Lățime curentă). Încărcați imprimanta cu bandă cu lățimea specificată la [Set Width] (Setare lățime).

e Specificați lățimea benzii care se va folosi pentru imprimare.

#### **A. Dacă a fost selectată o singură imprimantă <sup>8</sup>**

În caseta [d](#page-48-0)e dialog de la pasul  $\bullet$ , selectați imprimanta a cărei setare trebuie specificată și apoi fie faceți dublu clic pe ea, fie faceți clic dreapta pe ea și faceți clic pe [Settings] (Setări). Din lista derulantă [Set Width] (Setare lățime) selectați lățimea benzii.

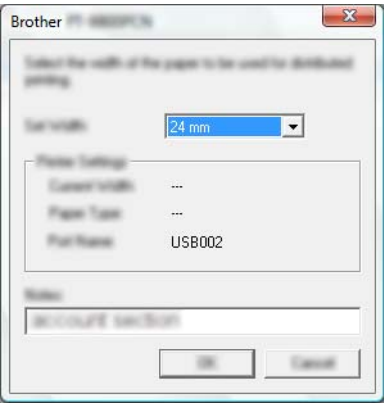

#### **Notă**

Informatiile care trebuie să se afișeze în fereastra [d](#page-48-0)e dialog de la pasul @ pot fi introduse în caseta de text [Notes] (Note).

#### **B. Dacă au fost selectate mai multe imprimante <sup>8</sup>**

În fereastra [d](#page-48-0)e dialog de la pasul  $\bullet$ , selectați imprimantele pentru care doriți să specificați setarea, iar apoi faceți clic dreapta pe acestea și clic pe opțiunea [Settings] (Setări). Din lista derulantă [Set Width] (Setare lățime) selectați lățimea benzii. Aceeași setare pentru lățimea benzii se aplică tuturor imprimantelor selectate.

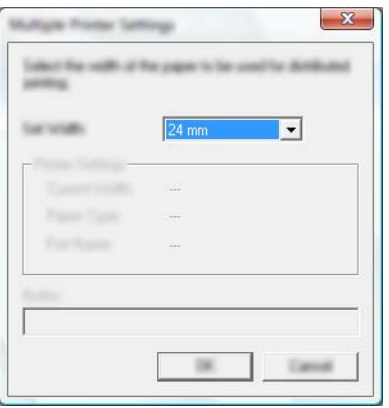

#### **Notă**

Setările de sub [Printer Settings] (Setări imprimantă) și [Notes] (Note) nu sunt disponibile.

 $6$  Faceți clic pe [OK] pentru a închide fereastra de setare a lățimii benzii.

- <sup>7</sup> Faceți clic pe [OK] pentru a închide fereastra [Distributed Printing Settings] (Setări imprimare distribuită). Configurarea este finalizată.
- 8 Faceți clic pe [OK] pentru a lansa imprimarea distribuită.

## **Notă**

• Poate să nu fie posibilă detectarea informațiilor pentru o imprimantă conectată cu ajutorul unui hub USB sau al unui server de imprimare.

Înainte de imprimare introduceți setările manual și verificați dacă imprimanta poate fi utilizată pentru imprimare.

- Dacă este utilizat un router, iar opțiunile de securitate sunt active, cum ar fi un paravan de protecție, utilizarea acestei funcții poate fi imposibilă.
- Vă recomandăm să efectuați un test al conexiunii pentru mediul de operare. Pentru informații suplimentare, contactați un reprezentant de vânzări.

<span id="page-51-0"></span>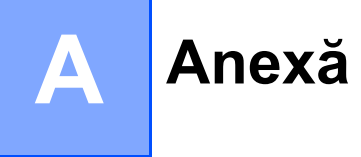

# <span id="page-51-1"></span>**Întreținerea de rutină <sup>A</sup>**

Aparatul P-touch trebuie curățat periodic pentru a-și păstra performanța.

# **Notă**

Deconectați întotdeauna adaptorul AC înainte de a curăța aparatul P-touch.

## <span id="page-51-2"></span>**Curățarea exteriorului aparatului P-touch <sup>A</sup>**

Ștergeți praful și urmele de pe unitatea principală folosind o lavetă moale și uscată.

Folosiți o lavetă ușor umezită cu apă pentru urmele dificil de curățat.

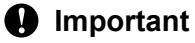

Nu utilizați diluant pentru vopsea, benzen, alcool sau alți solvenți organici. Aceștia pot deforma carcasa sau deteriora aspectul aparatului P-touch.

## <span id="page-51-3"></span>**Curățarea capului de imprimare și a rolelor <sup>A</sup>**

Liniile sau caracterele de calitate slabă de pe etichetele imprimate indică în general faptul că există murdărie pe capul de imprimare și pe rola acestuia. Curățați capul de imprimare cu ajutorul unui bețișor cu vată uscată sau al casetei opționale pentru curățarea capului de imprimare (TZe-CL4).

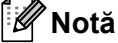

Consultați instrucțiunile furnizate cu caseta pentru curățarea capului de imprimare pentru indicații privind modul de utilizare a acesteia.

# **AVERTIZARE**

Nu atingeți capul de imprimare direct cu mâinile goale. Capul de imprimare poate fi fierbinte.

**A**

**Cap de imprimare**

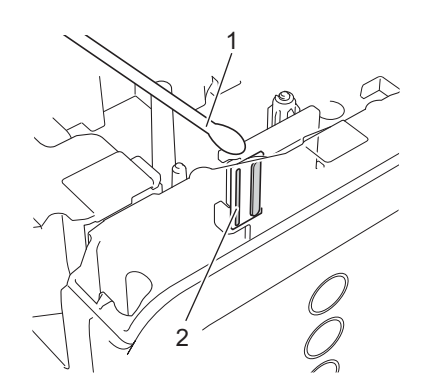

- **1 Bețișor cu vată**
- **2 Cap de imprimare**

**Rolă cap de imprimare**

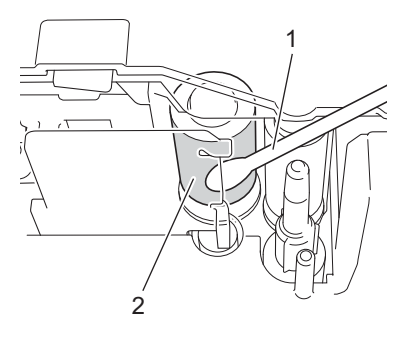

- **1 Bețișor cu vată**
- **2 Rolă cap de imprimare**

# <span id="page-53-0"></span>**Curățarea cutter-ului de bandă <sup>A</sup>**

O dată pe an, ștergeți lama cutter-ului folosind un bețișor cu vată uscat. După utilizare repetată, pe lama cutter-ului se poate acumula adeziv de bandă, care afectează tăișul lamei și poate astfel cauza blocarea benzii în cutter.

# **ATENȚIE**

Nu atingeți lama cutter-ului cu degetele.

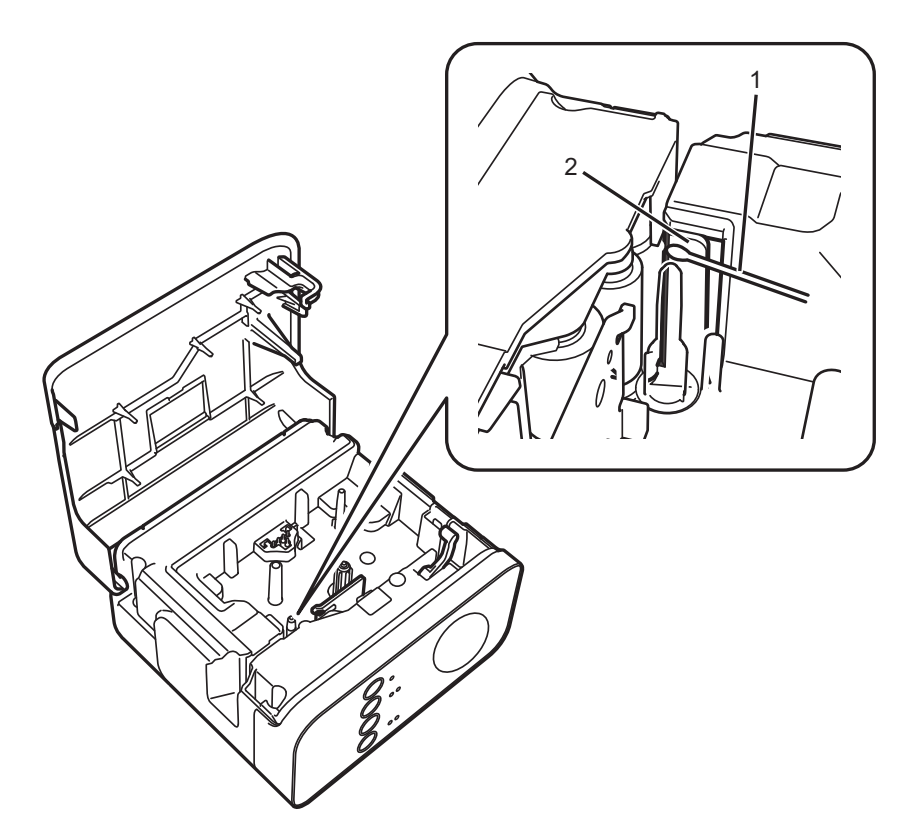

- **1 Bețișor cu vată**
- **2 Lame de tăiere**

**A**

# <span id="page-54-0"></span>**Depanare**

În cazul în care considerați că există o problemă cu aparatul P-touch, verificați tabelul de mai jos și urmați sfaturile de depanare.

Dacă aveți nevoie de ajutor suplimentar, site-ul web Brother support vă oferă răspunsuri la cele mai recente Întrebări frecvente (FAQ) și soluții de depanare.

Vizitați-ne la [support.brother.com](http://support.brother.com/).

#### **Operațiuni de bază**

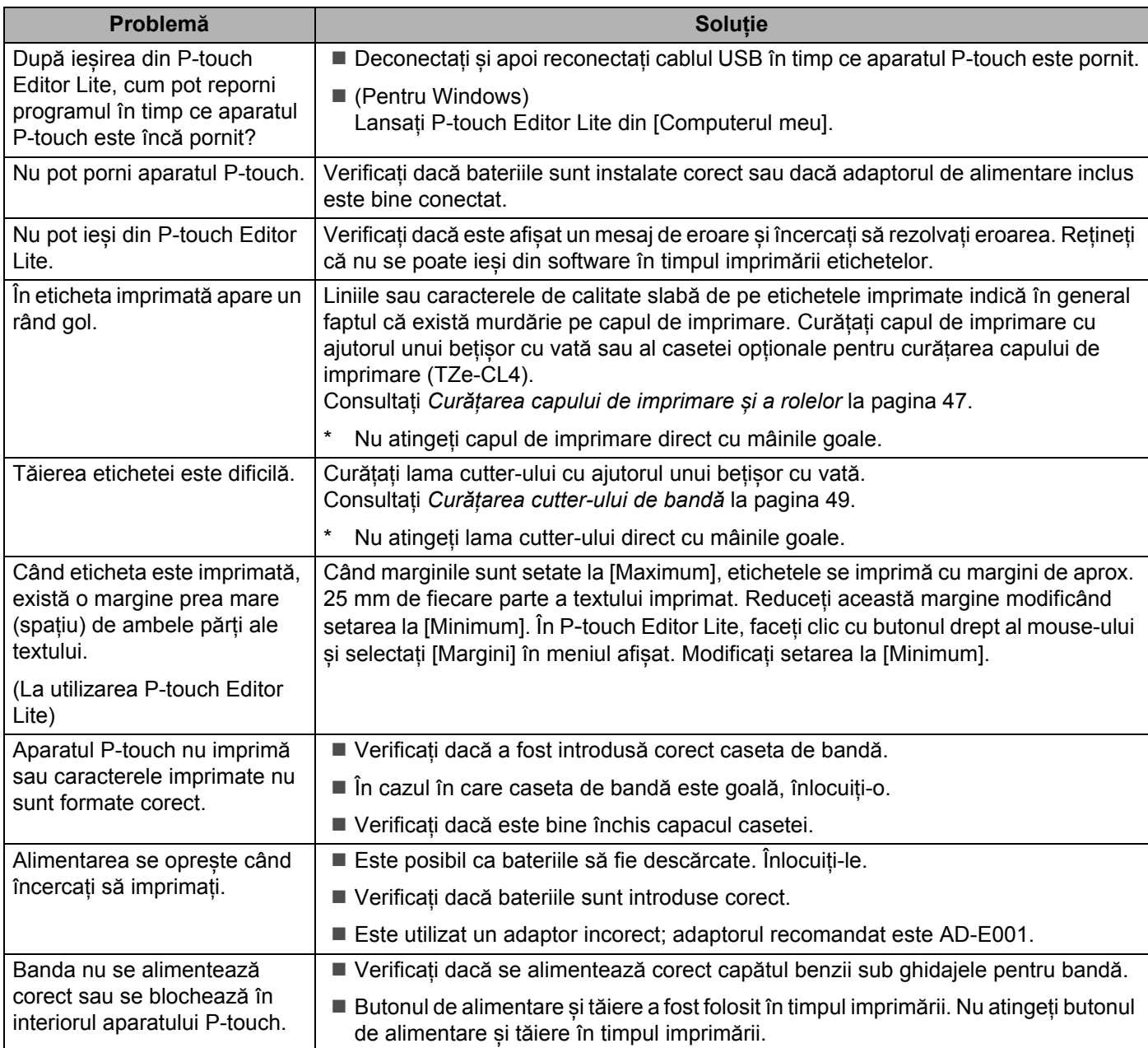

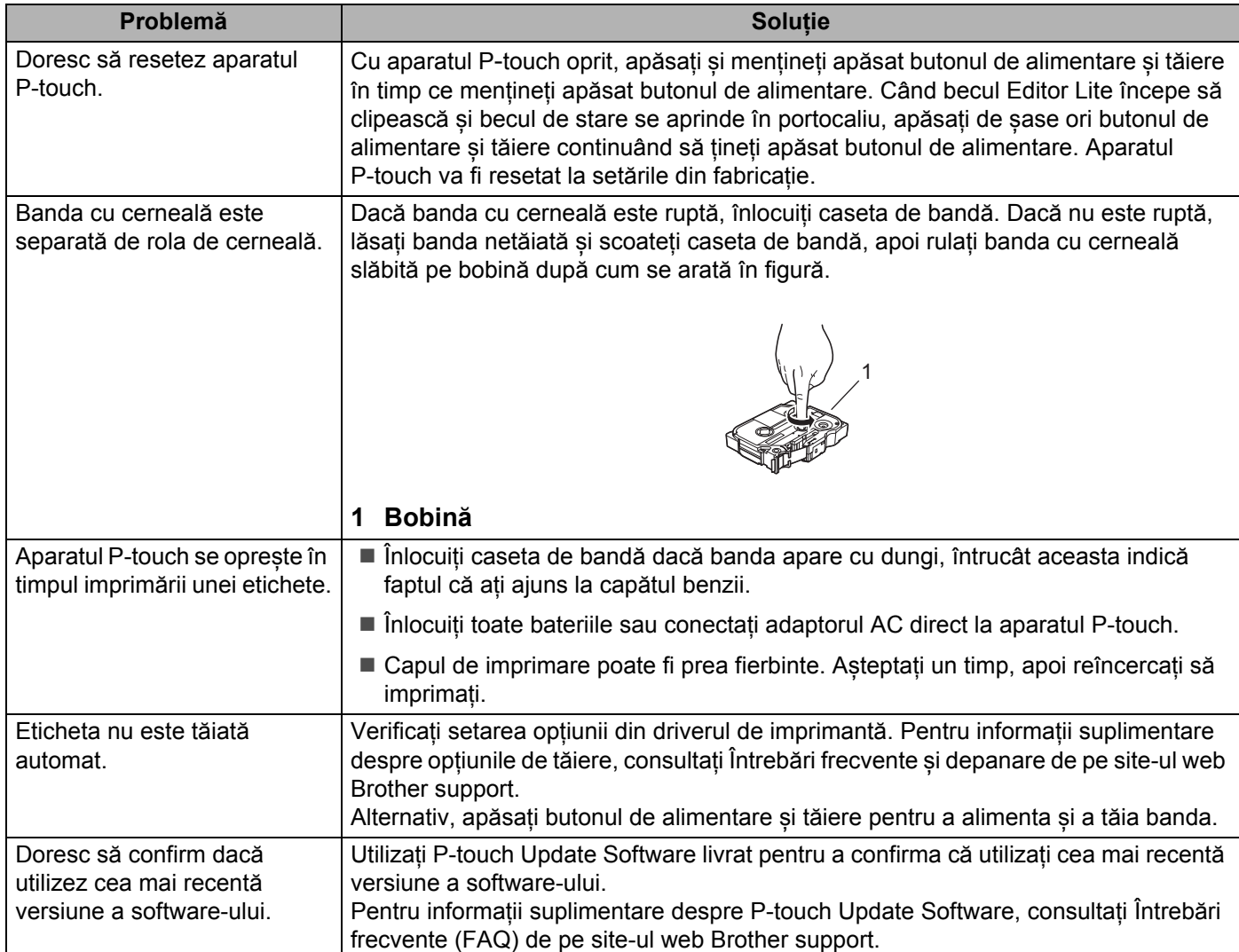

#### **Rețea**

#### <span id="page-56-0"></span>**Verificați mai întâi următoarele:**

Bateria Li-ion reîncărcabilă este instalată sau adaptorul AC este conectat. Nu puteți realiza o conexiune la rețeaua wireless dacă aparatul P-touch este alimentat de o baterie alcalină sau Ni-MH.

Punctul de acces (pentru rețelele wireless), routerul sau hubul sunt pornite și indicatorul de conexiune luminează intermitent.

Ambalajul de protecție a fost îndepărtat de pe aparatul P-touch.

Capacul casetei este complet închis.

Caseta de bandă este introdusă corect în compartimentul casetei de bandă.

#### **Nu pot finaliza configurarea setărilor rețelei wireless.**

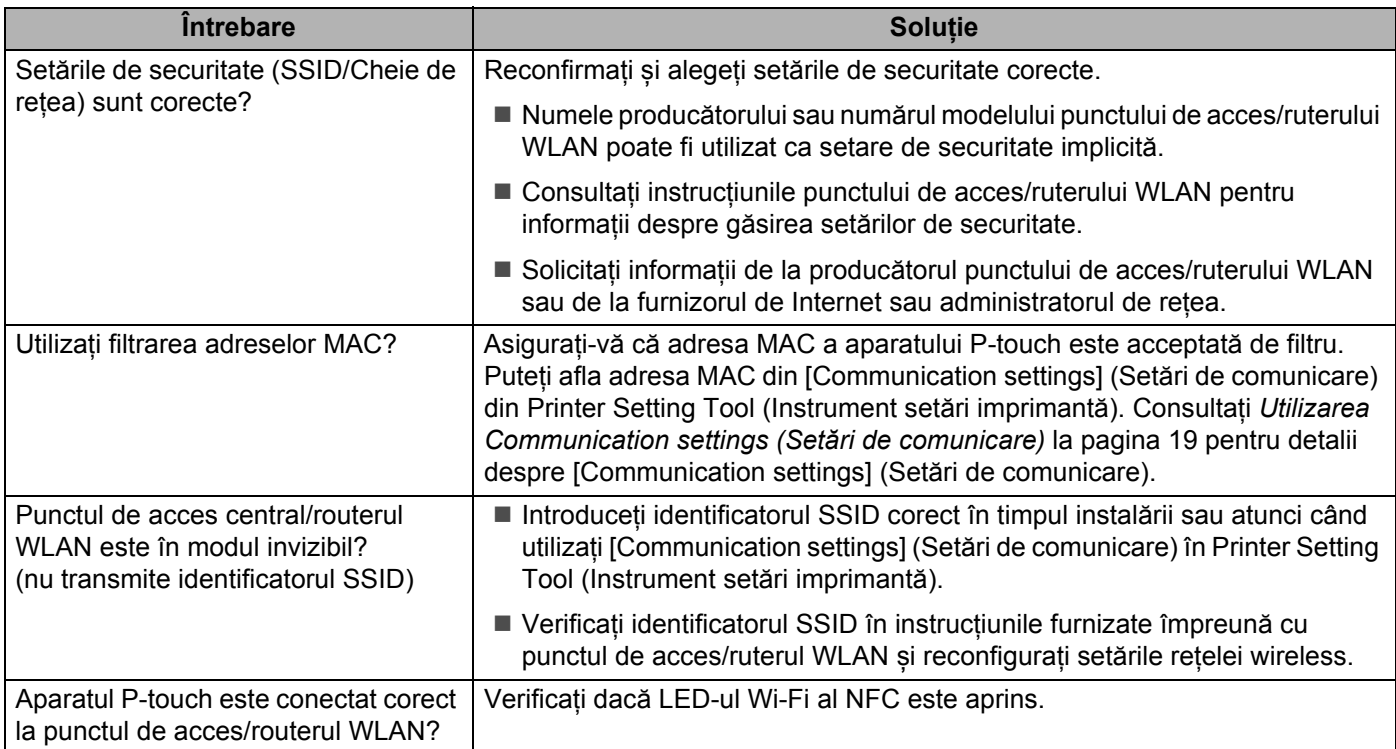

**A**

#### **Aparatul P**-**touch nu poate imprima în rețea. Aparatul P**-**touch nu a fost găsit în rețea chiar dacă instalarea s-a finalizat cu succes.**

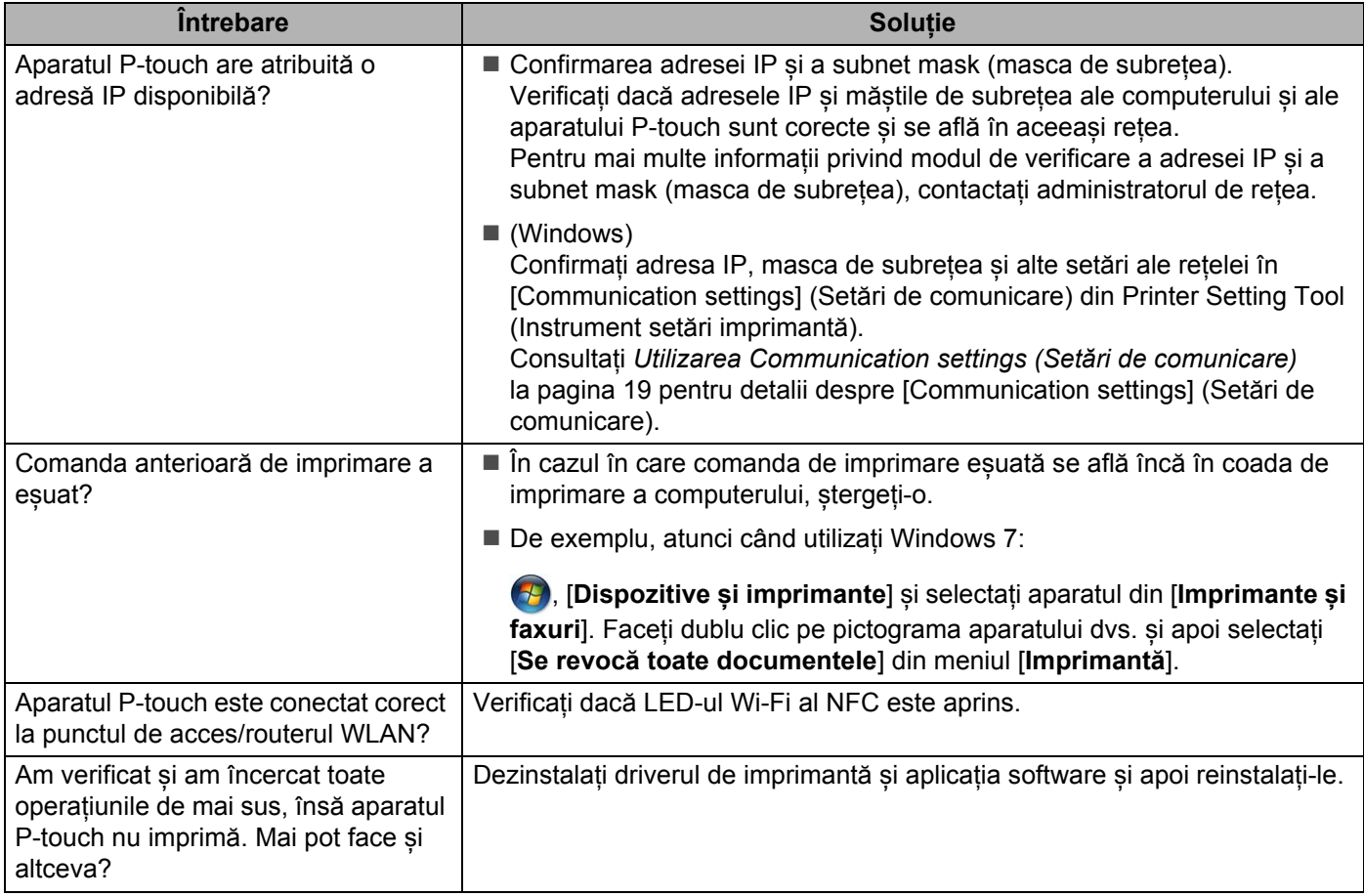

## **Doresc să verific dacă dispozitivele de rețea funcționează corespunzător.**

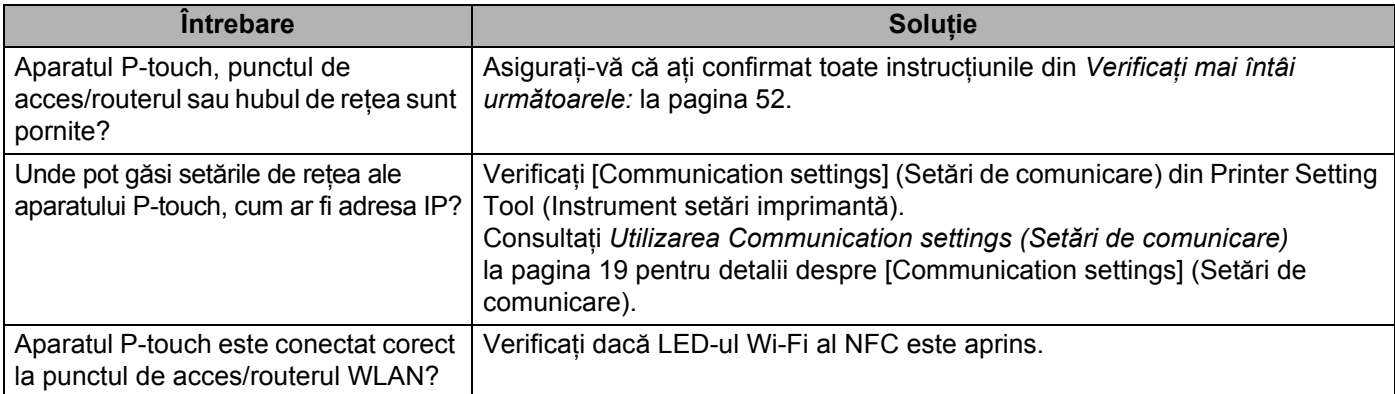

#### **Altele**

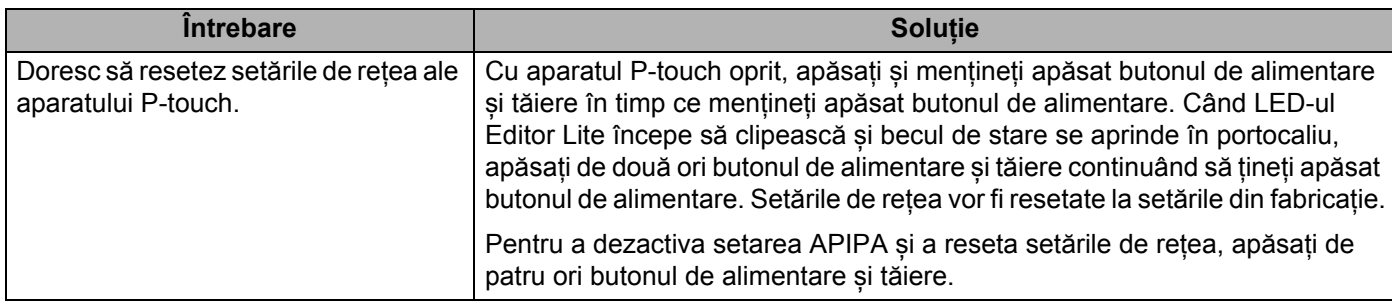

# brother